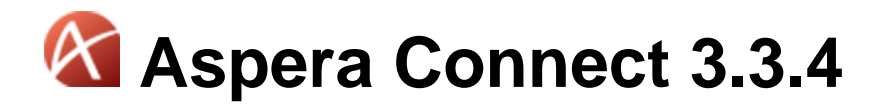

## Windows XP SP2, 2003 SP2, Vista, 2008, 7, 8

Document Version: V1

## **Contents**

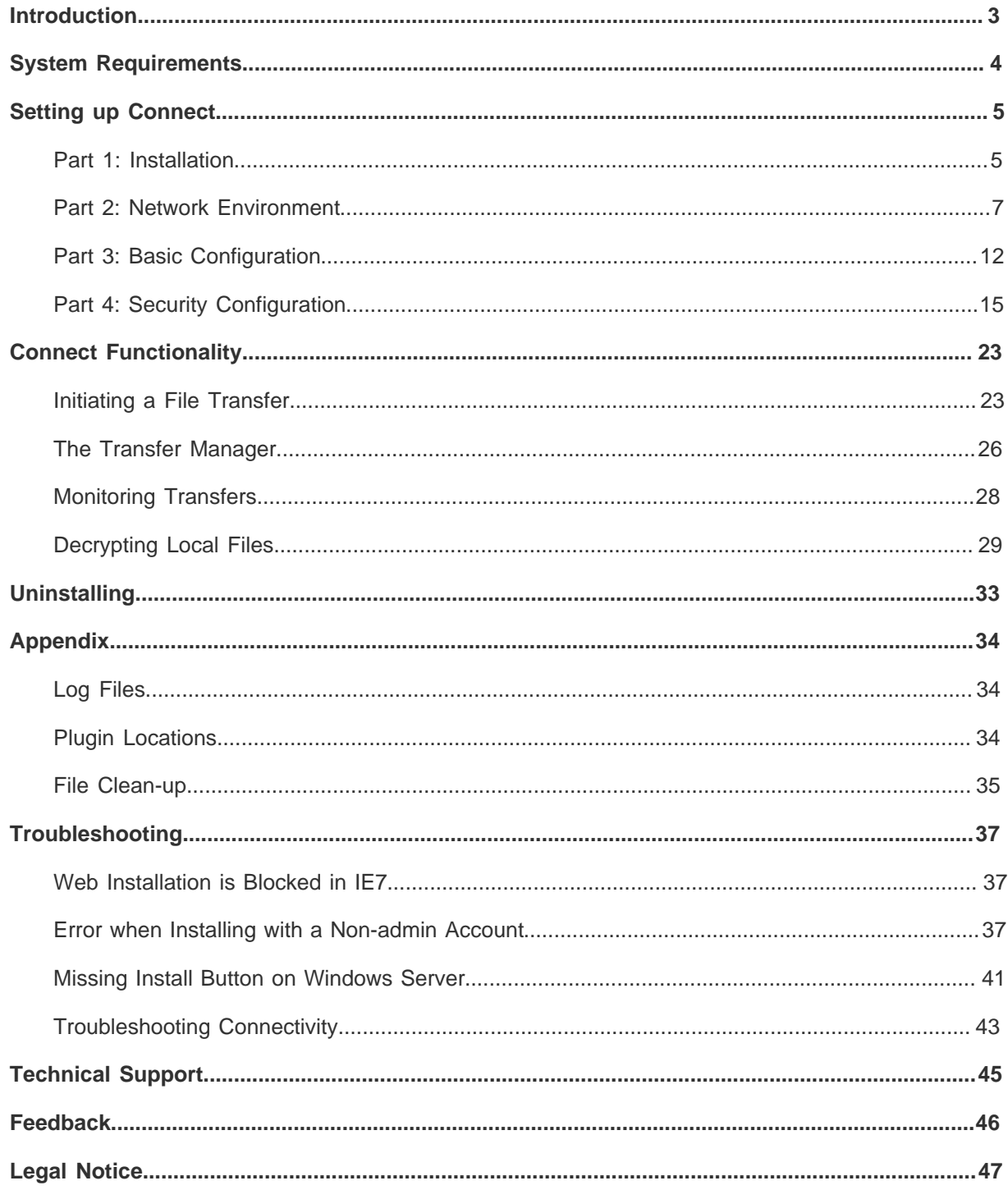

## <span id="page-2-0"></span>**Introduction**

Introducing the Aspera Connect install-on-demand Web browser plugin.

Aspera Connect is an install-on-demand Web browser plugin that powers high-speed uploads and downloads with an Aspera server. Compatible with most standard browsers depending on your Operating System, Aspera Connect integrates all of Aspera's high-performance transport technology in a small, easy-to-use package that provides unequaled control over transfer parameters. Aspera Connect includes the following features:

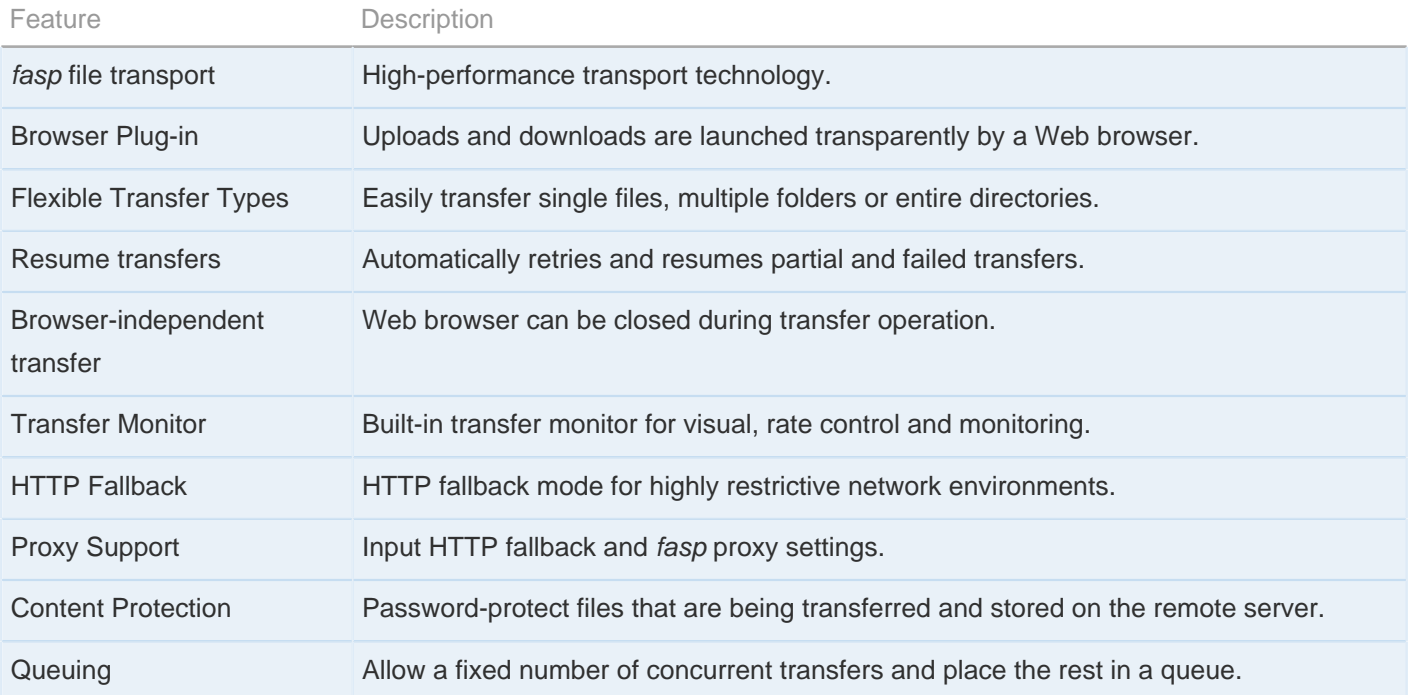

## <span id="page-3-0"></span>**System Requirements**

System requirements for installing/running Connect.

The following requirements are applicable when installing and running the Connect application:

- Windows XP SP2, 2003 SP2, Vista, 2008, 7, 8 (see note below)
- IE 7+, Firefox 4+ (32-bit only) or Google Chrome 5+

**WARNING!** Aspera Connect does not support the 64-bit IE 10 browser on Windows 8.

## <span id="page-4-0"></span>**Setting up Connect**

Install Aspera Connect and configure your computer for fasp file transfers.

### <span id="page-4-1"></span>**Part 1: Installation**

Instructions for installing Aspera Connect on your system.

This topic explains the installation process for Aspera Connect on your system. Connect can be installed on your system via the Web installer or downloadable MSI. Please refer to corresponding the sections below.

#### **WARNINGS:**

- You cannot install Connect under the Guest account.
- If you are installing Connect on a Windows 2003 or Windows XP machine, then your system must be upgraded to Service Pack 2 (SP2) before proceeding with the installation process.
- Before performing a system-wide installation (all users of the machine), uninstall any per-user installations. **Aspera does not support local and system-wide installations of Connect on the same system.** For details, refer to the topic "*[Uninstalling Aspera Connect](#page-32-0)*."
- Quit any open browsers before continuing with the steps below.

**IMPORTANT NOTE:** For Connect to function correctly, you must have cookies enabled within your browser. Please review your browser help for instructions on verifying this setting.

#### **Aspera Connect Web Installer**

Use your browser to navigate to your Aspera Web application (i.e. Faspex Server, Connect Server or Shares). Once you have reached the server's webpage, you will see an **Install Now** button (or **Upgrade Now** button if you have an older version of Connect installed on your system). Depending on your Operating System and browser, clicking on this button will either launch the automatic installer or redirect you to the Aspera Connect download page (for [manual](#page-5-0) [installation](#page-5-0)). Follow the on-screen instructions to complete the installation process. If your browser displays a security prompt/warning, click **Allow** or **Continue** to proceed.

Note that for the following cases, a non-admin cannot perform a Web installation because ActiveX controls are not allowed:

- Non-admin XP IE7, IE8
- Non-admin 2003 IE7, IE8
- Non-admin Vista IE7 with UAC off
- Non-admin 2008 IE7 with UAC off

**IMPORTANT NOTE:** When installing the file npinstallhelper.cab (relevant only to the Web installation), ensure that you install it for just the current user and not for all users on the system. Installing npinstallhelper.cab system-wide may cause the installation to fail.

#### <span id="page-5-0"></span>**Aspera Connect Desktop Installer**

You can download the Aspera Connect MSI directly from [http://beta-www.asperasoft.com/download\\_connect/](http://beta-www.asperasoft.com/download_connect/). Once downloaded, run the installer on your machine. You will need to accept the terms and conditions, as well as confirm where Aspera Connect should be installed. You can install the application in the standard location by clicking the **Typical** button.

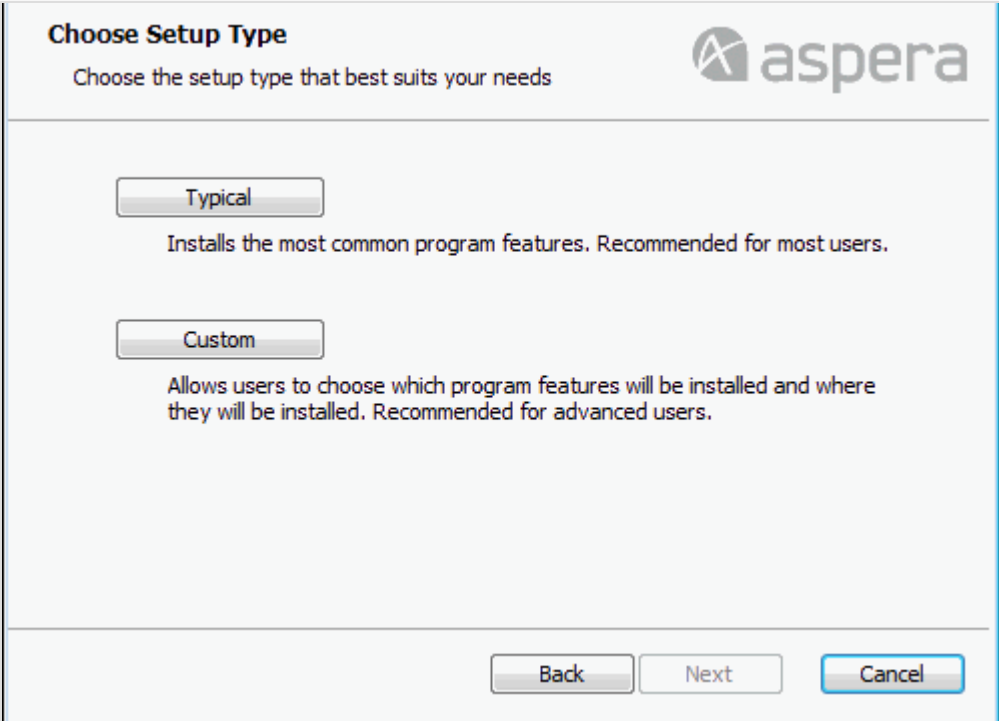

Or select an alternative location.

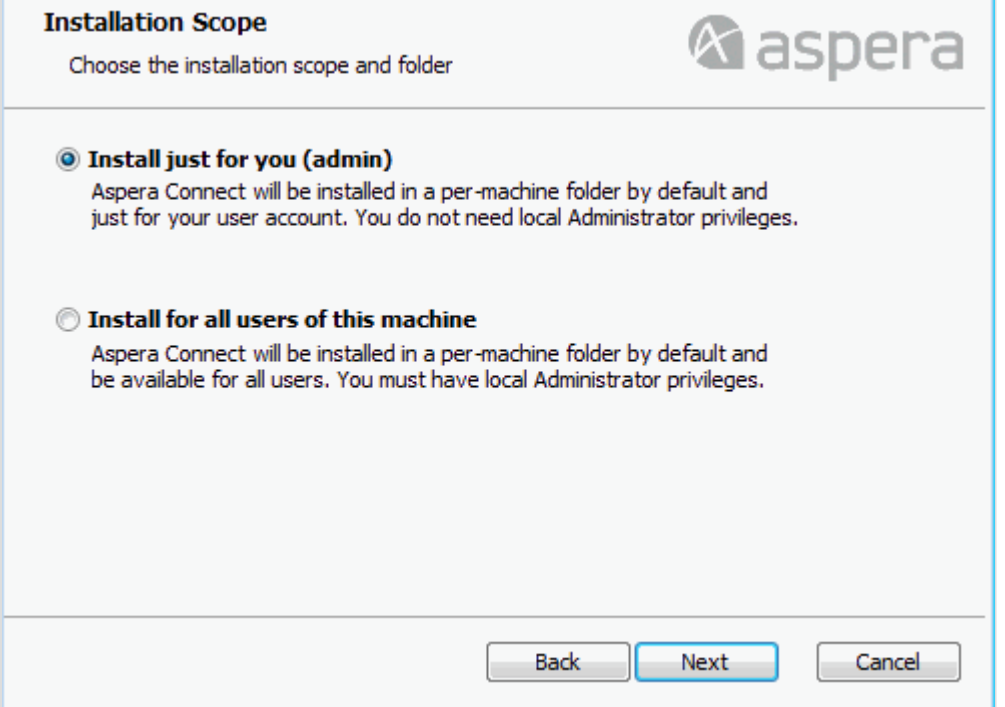

#### **Post Installation**

Once Aspera Connect has finish installing, you can access it in the following location: **Start Menu** > **All Programs** > **Aspera** > **Aspera Connect**

### <span id="page-6-0"></span>**Part 2: Network Environment**

If required, configure network proxies or override network speeds via the Aspera Connect GUI.

If you need to configure any network proxies or override network speeds, you can do so through the Aspera Connect **Network** option. Before modifying Connect's network configuration, please review the network requirements, below, which describes ports that may need to be open on your network (e.g. 22, 33001, etc.).

#### **Network Requirements**

Your SSH outbound connection may differ based on your organization's unique network settings. Although **TCP/22** is the default setting, refer to your IT Department for questions related to which SSH port(s) are open for file transfer. Please also consult your specific Operating System's help documentation for specific instructions on configuring your firewall. If your client host is behind a firewall that does not allow outbound connections, you will need to allow the following:

- Outbound connections for SSH, which is **TCP/22** by default, although the server side may run SSH on another port (please check with your IT Department for questions related to which SSH port(s) are open for file transfer).
- Outbound connections for fasp transfers, which is **UDP/33001** by default, although the server side may run fasp transfers on one or more other ports (please check with your IT Department for questions related to which port(s) are open for fasp transfers).

#### **Limit Transfer Rates**

**IMPORTANT NOTE:** Unless you need to limit the bandwidth used by Aspera Connect, you should not set any values in these fields.

Launch Aspera Connect ( **Start Menu** > **All Programs** > **Aspera** > **Aspera Connect** ) and open **Preferences** ( **System Tray** > **Right-click Aspera Connect** > **Preferences** ).

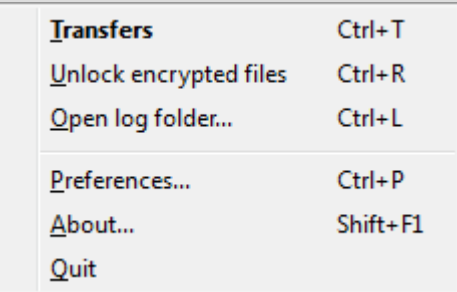

You can limit Aspera Connect's transfer rates via the **Bandwidth** option.

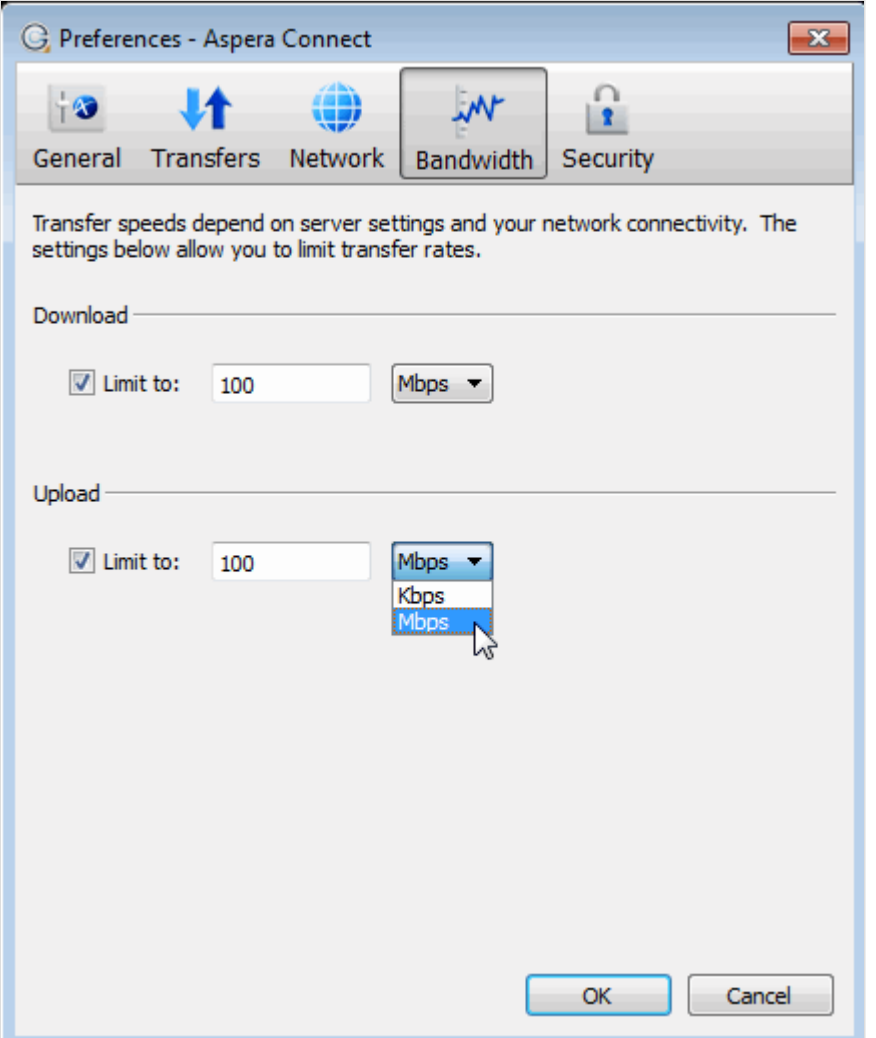

You may limit the download and/or upload transfer rates by enabling the respective checkboxes and inputting a rate in either Mbps or Kbps. Note that your ability to limit these rates depend on the following factors:

- **1. Your network's bandwidth. If your bandwidth doesn't allow you to reach these limits, then they will not be enforced.**
- **2. Your Aspera transfer server settings. Settings on your server may prohibit you from reaching transfer rates inputted into these fields.**

#### **HTTP Fallback Proxy**

The HTTP fallback proxy should only be used for fallback transfers, **not** for fasp transfers. To set up an HTTP fallback proxy, go to Aspera Connect **Preferences** > **Network** .

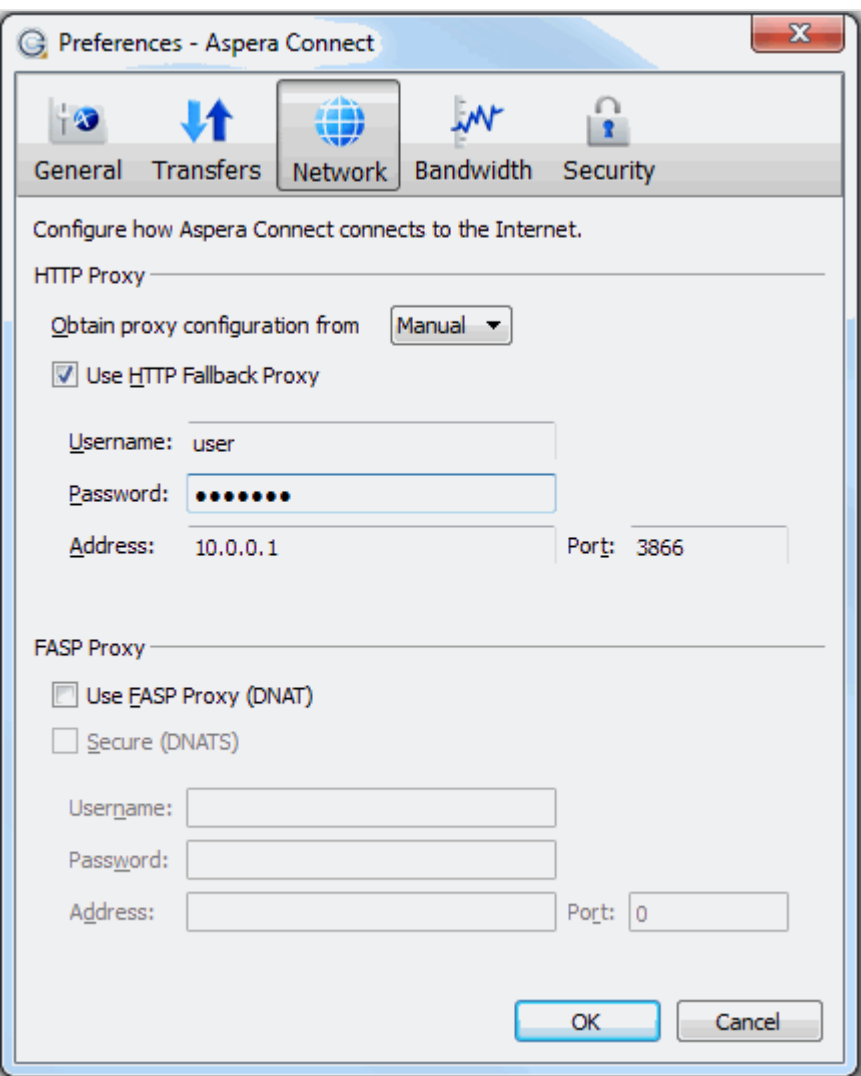

Under the **HTTP Proxy** section, you can modify the proxy configuration for the server handling HTTP fallback. HTTP fallback serves as a secondary transfer method when the Internet connectivity required for Aspera accelerated transfers (i.e., UDP port 33001, by default) is unavailable. If UDP connectivity is lost or cannot be established, then the transfer will continue over the HTTP protocol based on this proxy configuration.

To configure an HTTP fallback proxy, select one of the following configurations from the drop-down list:

- **System:** Choose "System" if you want Aspera Connect to use the HTTP fallback proxy settings configured for your Operating System.
- **Manual:** Choose "Manual" if you would like to manually input your HTTP fallback proxy settings (which may require the assistance of your System Administrator). These settings include NTLM authentication credentials (username and password), as well as the host name/IP address and port number. Please note that the **Use HTTP Fallback Proxy** checkbox and fields will only be enabled if you select "Manual" from the drop-down list.

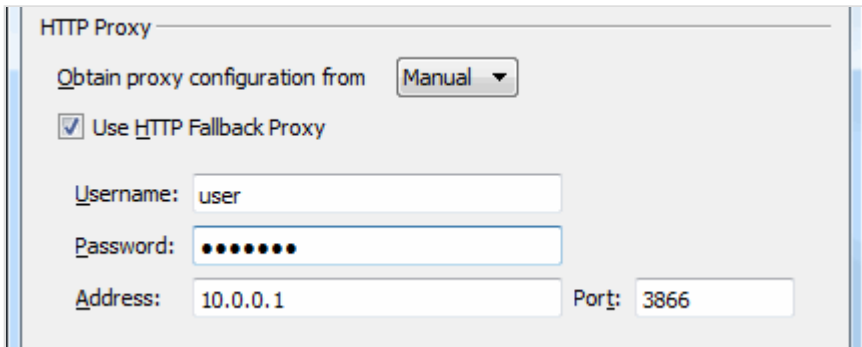

#### **FASP Proxy**

When fasp proxy is enabled, Aspera will pass the DNAT or DNATS (secure) username, server address and port to **ascp**. To set up a fasp proxy, go to Aspera Connect **Preferences** > **Network** .

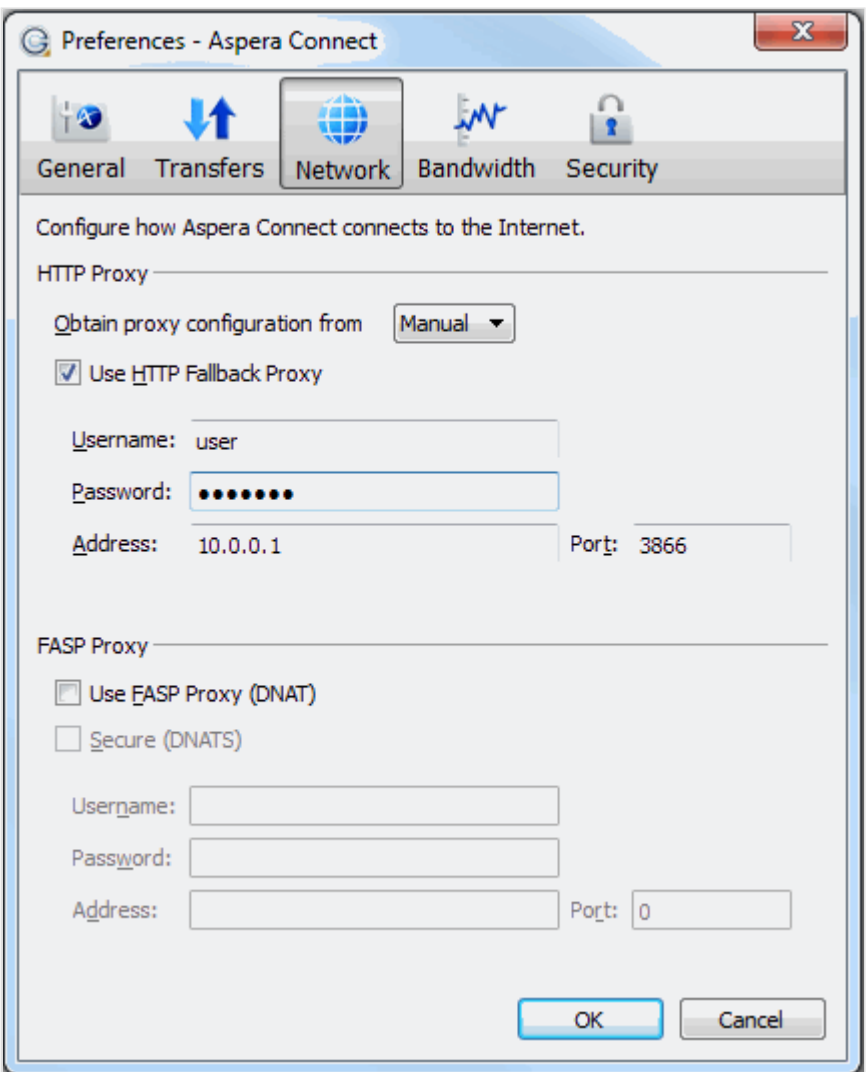

To configure a fasp proxy, enable the following checkbox(es):

• Use FASP Proxy (DNAT)

#### • Secure (DNATS)

Upon selecting the checkbox(es), input your proxy server username, password, address and port number.

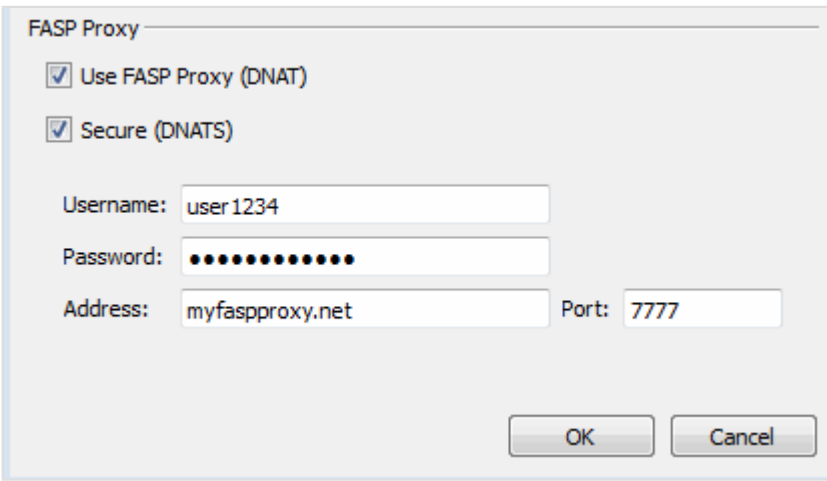

### <span id="page-11-0"></span>**Part 3: Basic Configuration**

Changing Aspera Connect's default settings via the "Preferences" option.

To change the application's default settings before transferring files, launch Aspera Connect ( **Start Menu** > **All Programs** > **Aspera** > **Aspera Connect** ) and open **Preferences** ( **System Tray** > **Right-click Aspera Connect** > **Preferences** ).

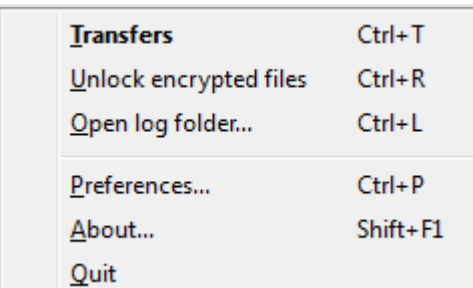

#### **General Preferences**

Aspera Connect's general application behavior can be configured via the **General** option.

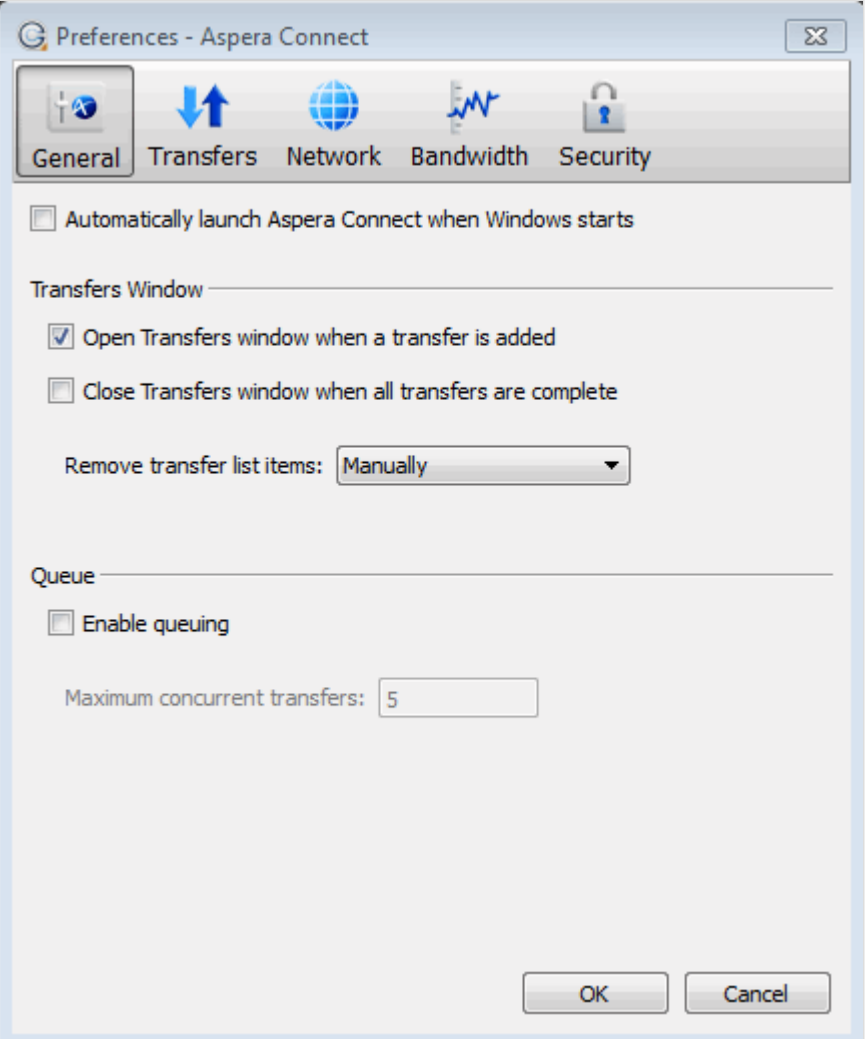

Under the **General** option, you can modify the following settings:

- Specify whether or not Aspera Connect should launch when the user logs into the system (via the checkbox).
- Specify how the Transfers window should behave when a transfer begins and completes (via the checkboxes).
- Specify how transfer list items should be removed from the Transfers window (via the drop-down list).
- Enable or disable transfer queuing via the checkbox (which allows a fixed number of concurrent transfers and places the rest in a queue) and identify the maximum number of concurrent transfers via the text box.

#### **Transfer Preferences**

Aspera Connect's transfer behavior can be configured under the **Transfers** preference option.

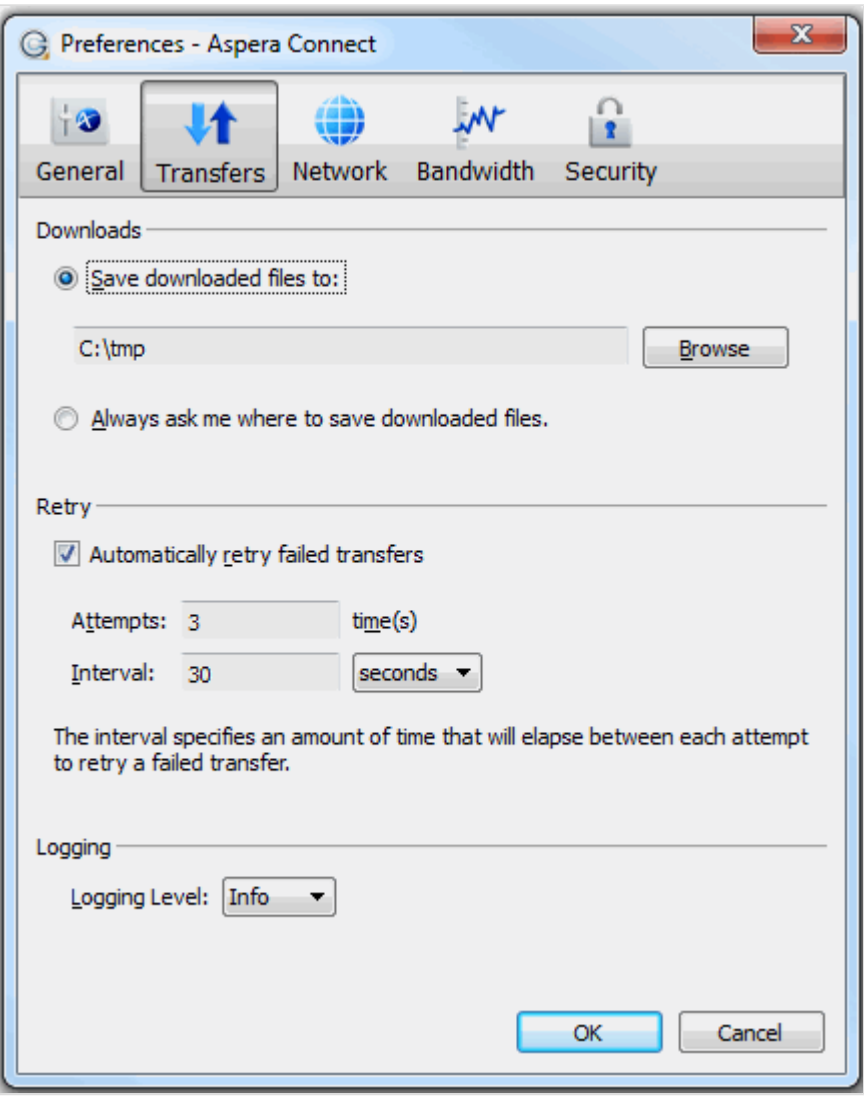

By default, Connect downloads files to the current user's desktop. To change this setting, set the download rule within the Downloads section as follows:

- **Save downloaded files to**: Specify the path to save the downloaded files.
- **Always ask me where to save downloaded files**: Select an ad-hoc location for each download.

You can also set a retry rule if a transfer fails. Set the retry rule within the Retry section as follows:

- **Automatically retry failed transfers**: Enable or disable.
- **Attempts**: Specify how many times Connect should attempt to retry the transfer.
- **Interval**: Specify the amount of time that should elapse between each attempt (in seconds, minutes or hours).

Lastly, you may configure a logging level that can be used to control the logging output when troubleshooting a transfer issue.

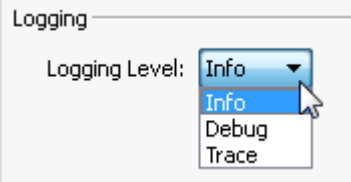

Note that this feature is typically utilized only when contacting [Aspera Support](#page-44-0). Select from one of the following options:

- **Info**: Displays general messages about requests, ascp spawn options and transfer status changes.
- **Debug**: Verbose (i.e., request validation and *fasp* management messages. -D will also be passed to ascp.
- **Trace**: Extra verbose. -DD will also be passed to ascp.

### <span id="page-14-0"></span>**Part 4: Security Configuration**

Configuring Aspera Connect's security preferences.

Aspera Connect features the following capabilities for minimizing security risks when uploading or downloading files:

- You can add Aspera servers as **Trusted Hosts** to avoid the recurring security prompt, or add servers to the **Restricted Hosts** list to require confirmation every time you attempt to initiate a transfer with that host.
- You have the option of saving your authentication credentials when you connect to a server, as well as removing them from the **Passwords** tab.
- **Content protection** is a feature that allows uploaded files be encrypted during a transfer for the purpose of protecting them while stored on a remote server. The uploader sets a password while uploading the file, and the password is required to decrypt the protected file.

The settings above can be configured via the the Aspera Connect **Preferences** dialog box. To open Connect's **Preferences** dialog box, launch Aspera Connect ( **Start Menu** > **All Programs** > **Aspera** > **Aspera Connect** ) and open **Preferences** ( **System Tray** > **Right-click Aspera Connect** > **Preferences** ).

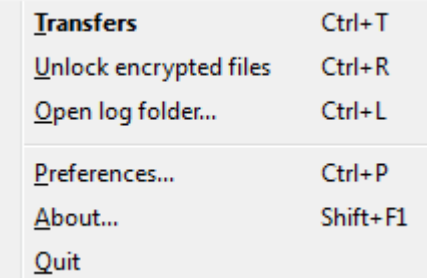

#### **Managing Hosts**

When a transfer is initiated and the **Use my choice for all transfers with this host** option is enabled in the confirmation dialog, the server that you are allowing or denying will be added to the **Trusted Hosts** or **Restricted Hosts** list, respectively. To view, add or remove additional trusted hosts, go to **Security** > **Trusted Hosts** . Enter the host's address in the specified text field and click **Add**.

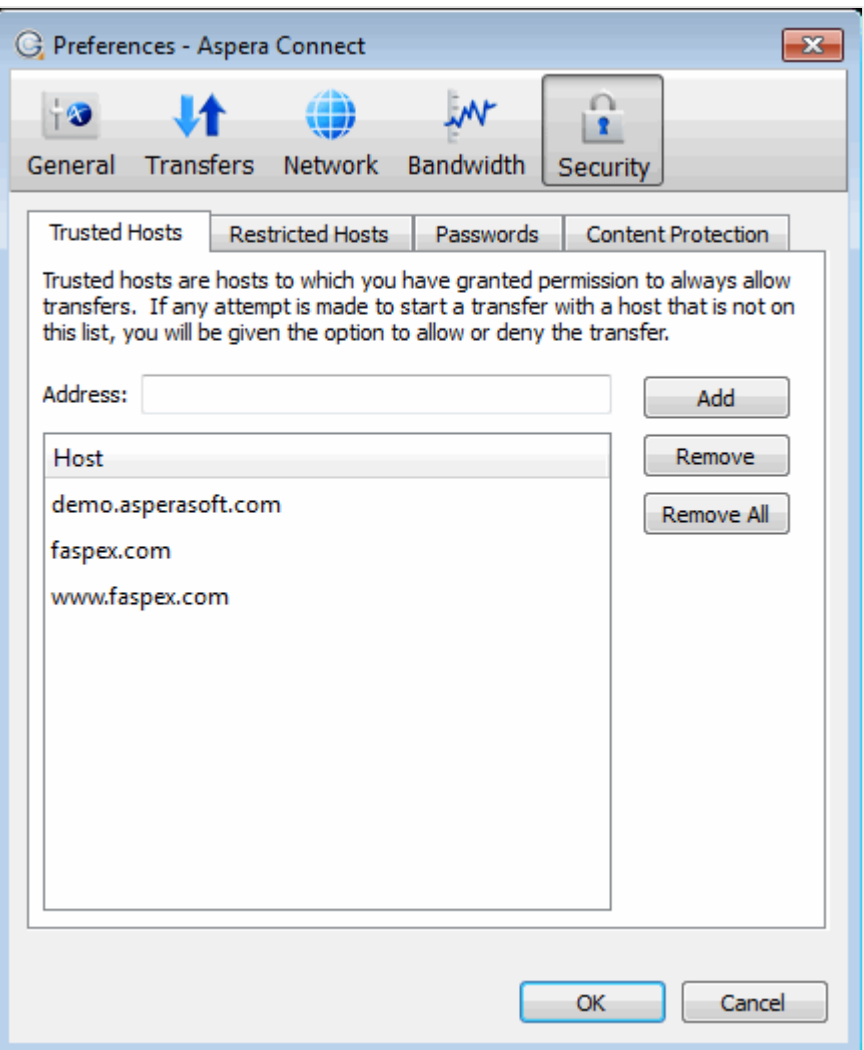

To view, add or remove restricted hosts, go to **Security** > **Restricted Hosts** . Here, enter the host's address in the specified text field and click **Add**.

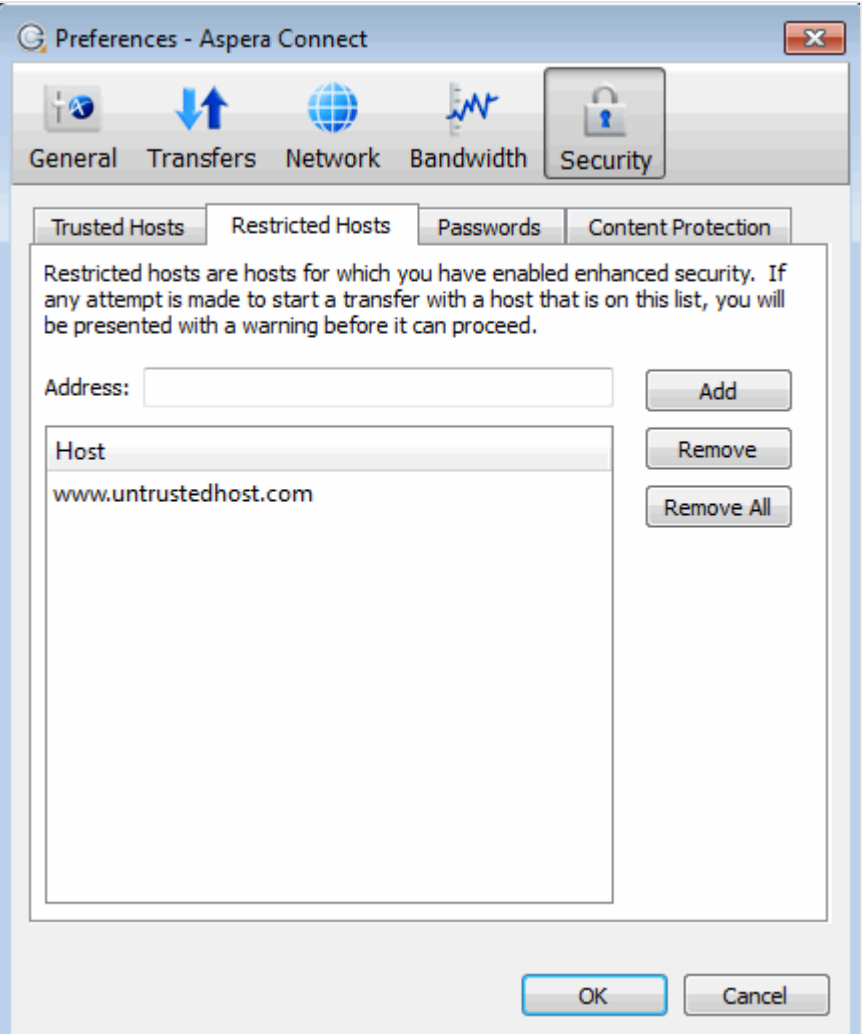

**IMPORTANT NOTE:** By adding a host to the restricted list, you will be required to provide confirmation every time you attempt to initiate a transfer with that host.

To view, add or remove saved information for a host, go to **Security** > **Passwords** . Here, you may remove saved credentials.

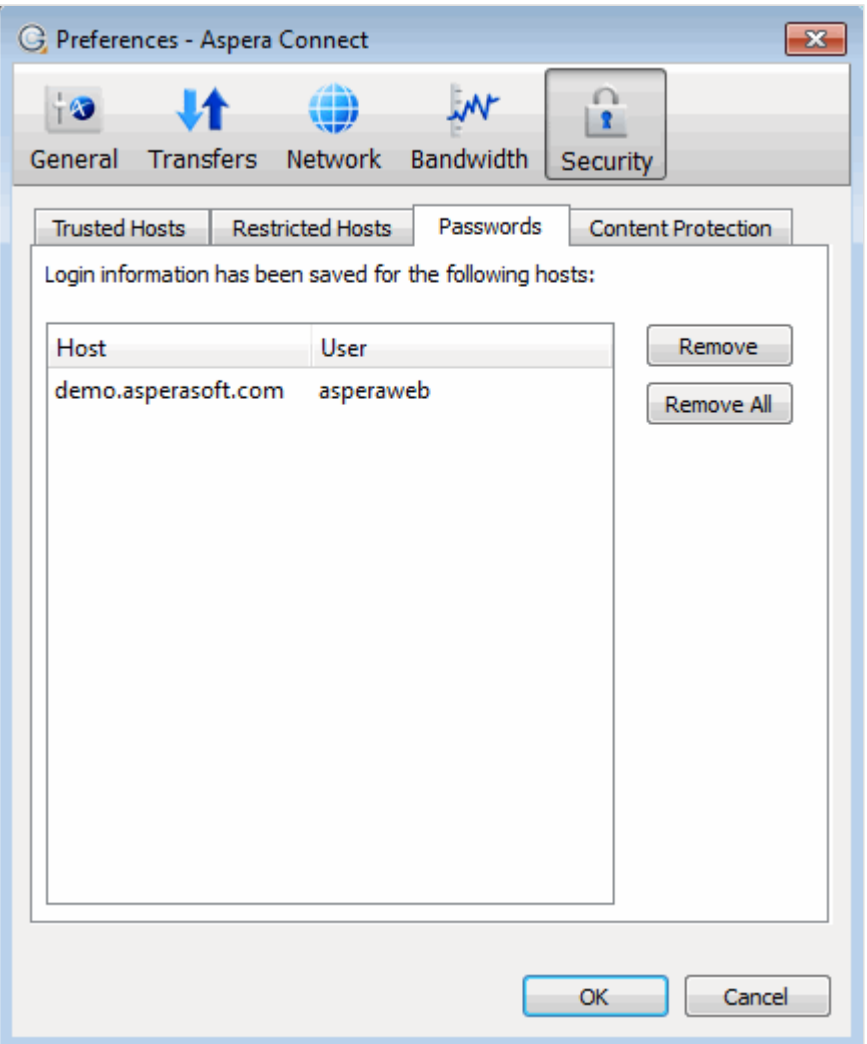

#### **Content Protection**

To add hosts that require uploaded files to be encrypted during a transfer, click the **Content Protection** tab under the **Security** option. Enter your Aspera server address in the Address text field and click **Add**. The server will be added to the host list.

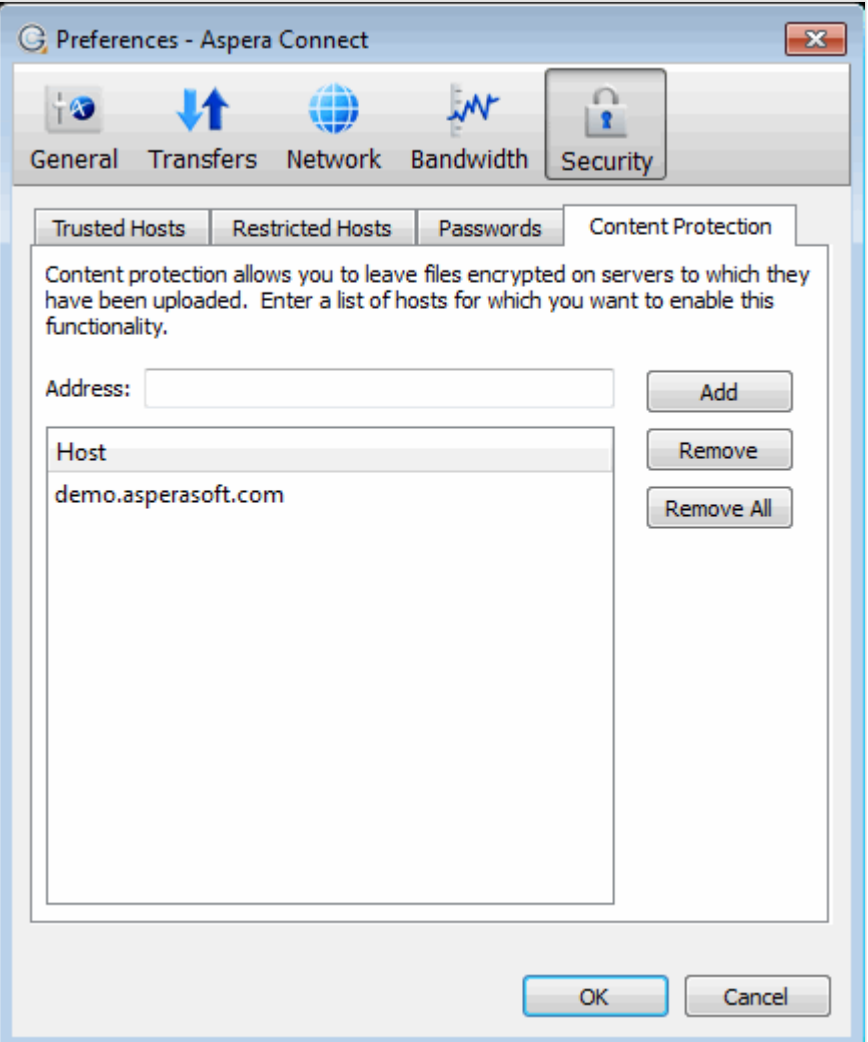

When uploading files to a server that is configured as a content-protected host, a confirmation window will appear and prompt you for a passphrase to encrypt the file. You can enter the passphrase in the text field, or check **Leave uploaded files unencrypted** (if allowed by the server) to proceed without using this feature. Click **OK** to start the transfer.

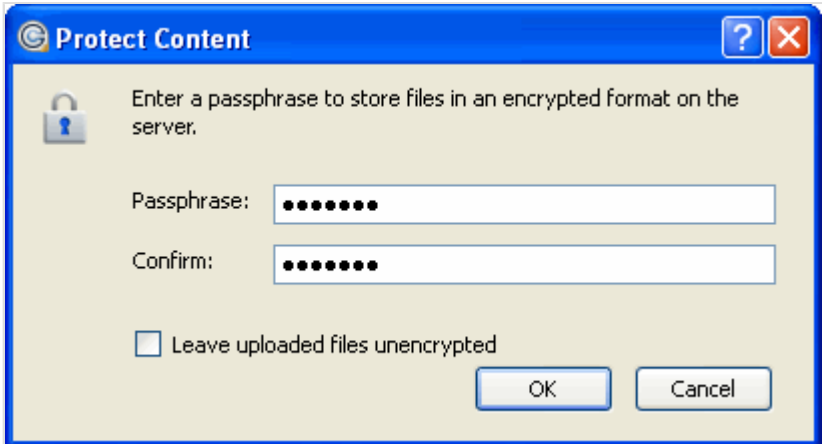

Once content-protected files have been uploaded to your server, they will appear with an aspera-env suffix (Aspera Security Envelope).

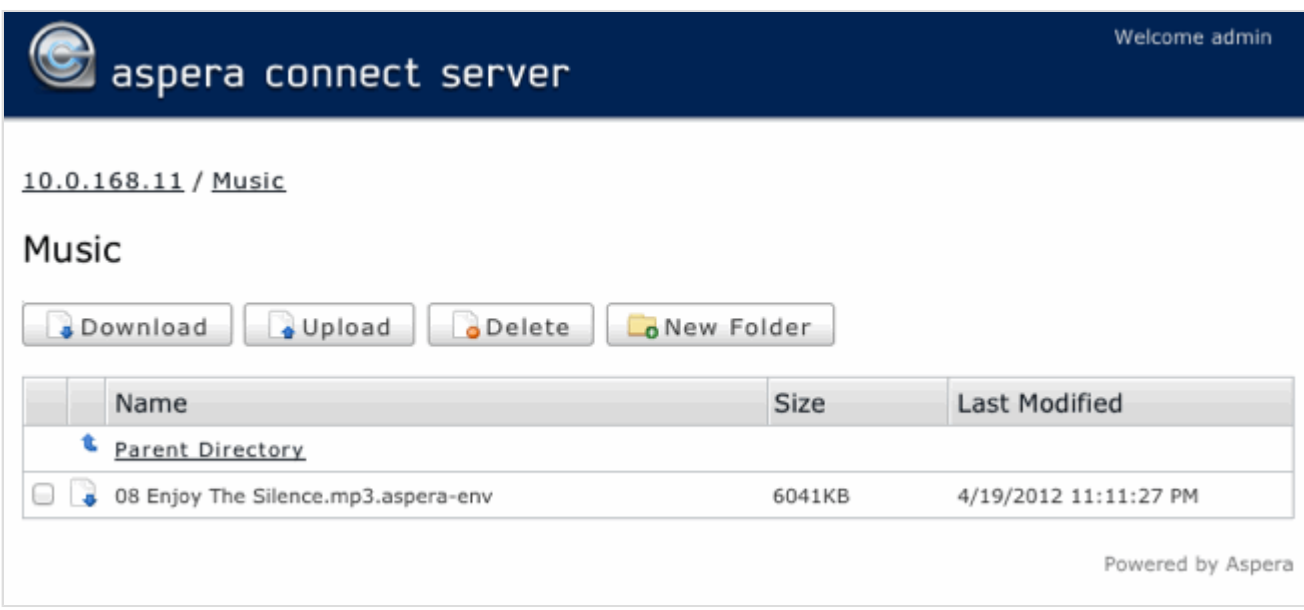

When using Aspera Connect to download a content-protected file, you have two decryption options.

- **1. You can input and confirm your passphrase to decrypt the files during the download.**
- **2. OR, you can enable the Keep downloaded file encrypted checkbox to download the content-protected files, and decrypt the files after the download has completed. When you select this option, you don't need to input your passphrase into the dialog box; however, you will need to take additional steps to decrypt the files on your local computer. Please refer to the topic "[Decrypting Local Files](#page-28-0)" for details.**

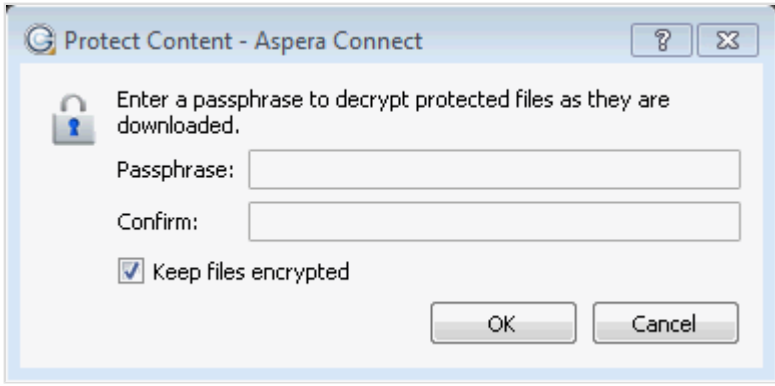

As the content-protected file is being downloaded to your computer, the file icon will change to that of the aspera-env file type in the Aspera Connect **Transfers** window.

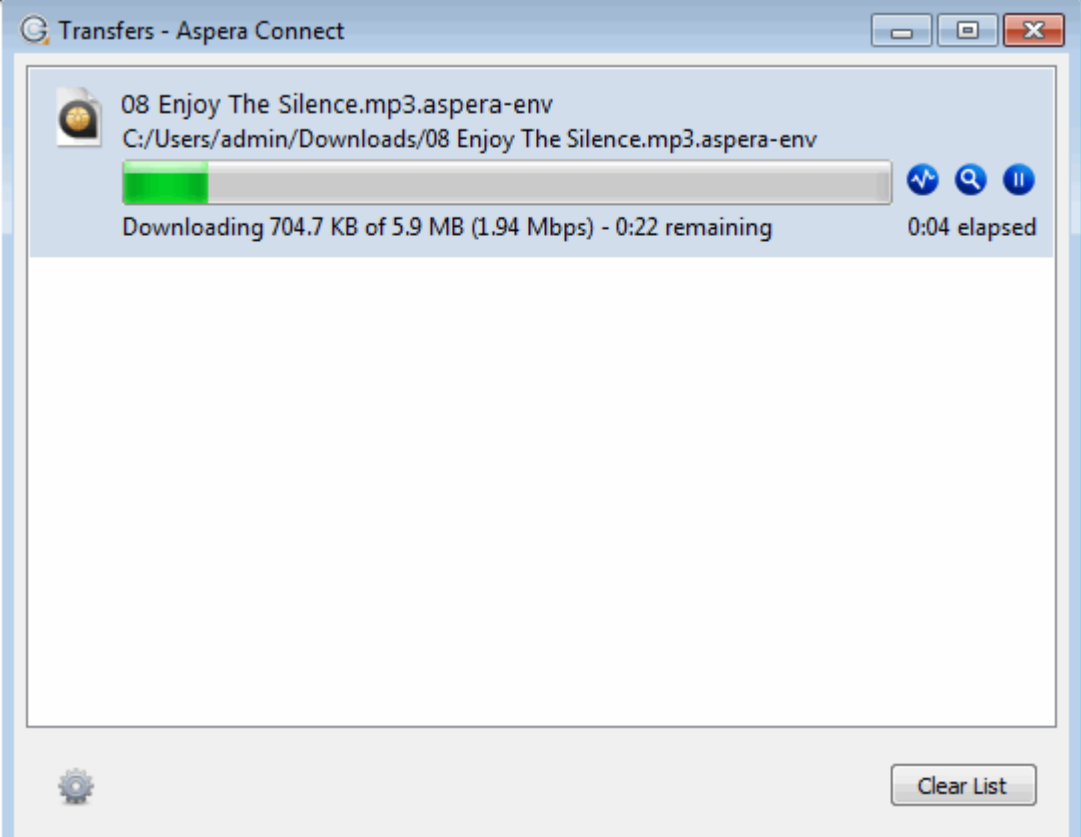

Once downloading has completed, check your Aspera Connect **Transfers** window. If you inputted your passphrase to decrypt the files during the download (Option 1, above), you will be able to open the unlocked files without taking further action. If you elected to download the content-protected files and decrypt the files after the download has completed, you will receive a status message telling you to **Unlock encrypted files**, along with a link to the Aspera decryption utility.

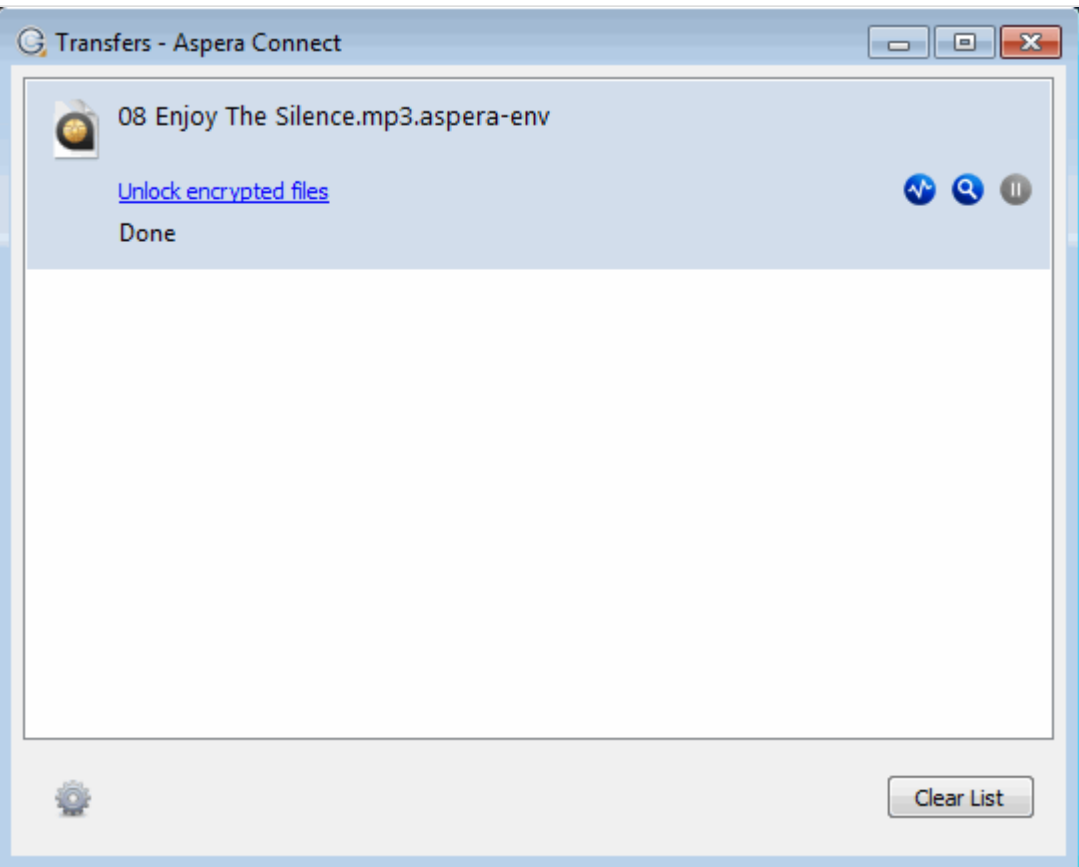

Note that you can also unlock encrypted files from the Aspera Connect application menu (select the **Unlock encrypted files** option shown below).

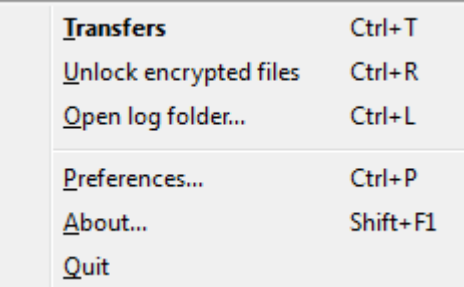

For instructions on using the decryption utility, refer to the topic "[Decrypting Local Files](#page-28-0)."

## <span id="page-22-0"></span>**Connect Functionality**

Transfer files using Aspera Connect.

## <span id="page-22-1"></span>**Initiating a File Transfer**

Testing and initiating file transfers with Aspera Connect.

The following steps describe (1) how to perform a download test using Aspera's test server and (2) how to initiate a common file transfer using Aspera Connect.

**1.** Open your web browser and log in to Aspera's test transfer server at <http://demo.asperasoft.com/aspera/user>.

Enter the following credentials when prompted:

- **User:** asperaweb
- **Password:** demoaspera

**Internet Explorer 7 Security Settings**: When opening a Connect Server or Faspex Server web page using Internet Explorer 7, the Information Bar will appear and ask for the permission to use the Aspera Connect add-on. Click the bar and select **Run ActiveX Control**, and then click **Run** in the Security Warning window.

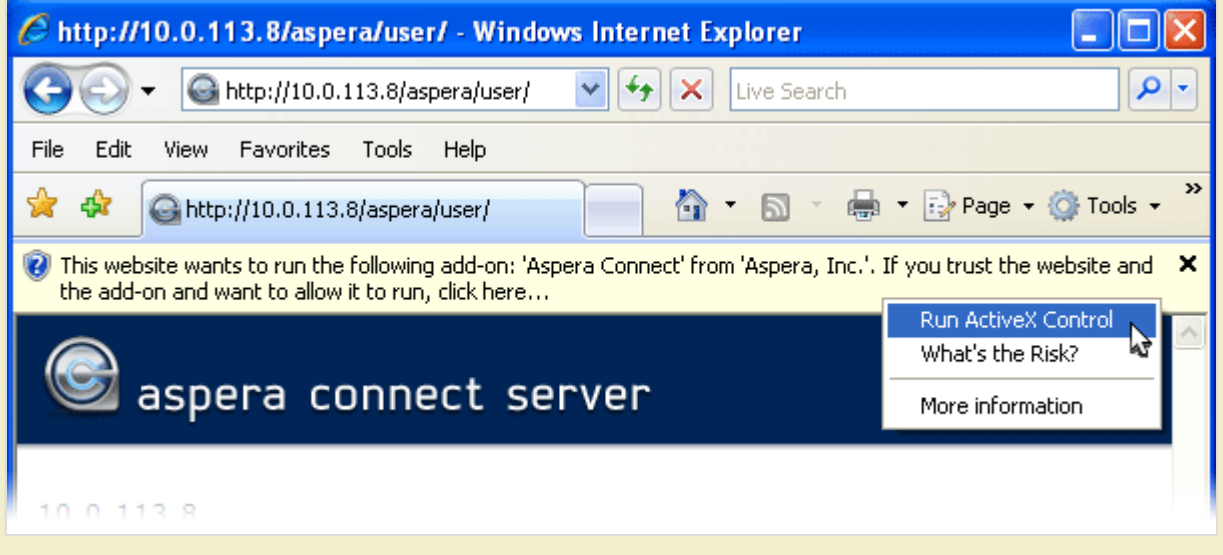

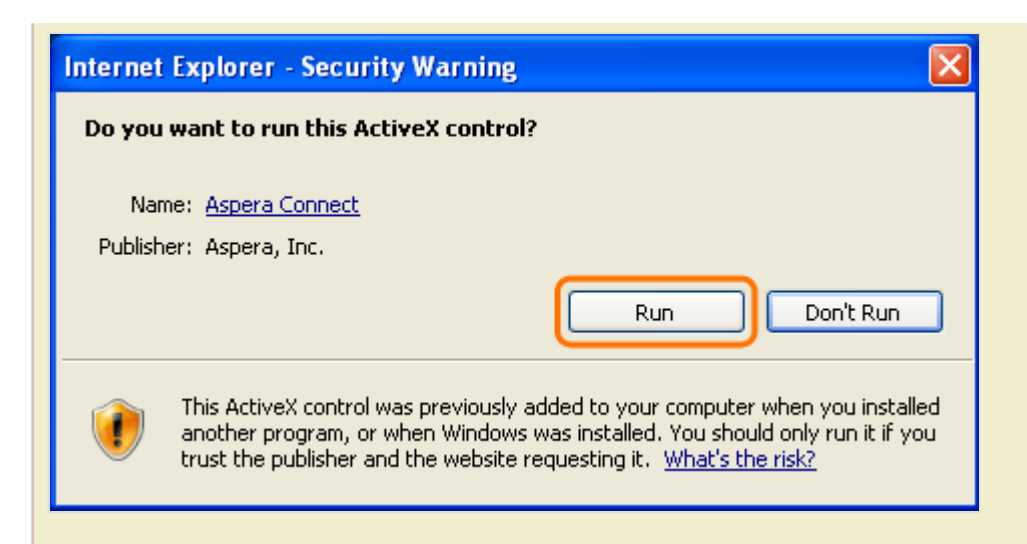

If you accidentally clicked **Don't Run**, then just click the gear icon at the bottom of the Aspera server web page to bring up the Manage Add-Ons window. Select **Aspera Web** and set **Enable** under Settings.

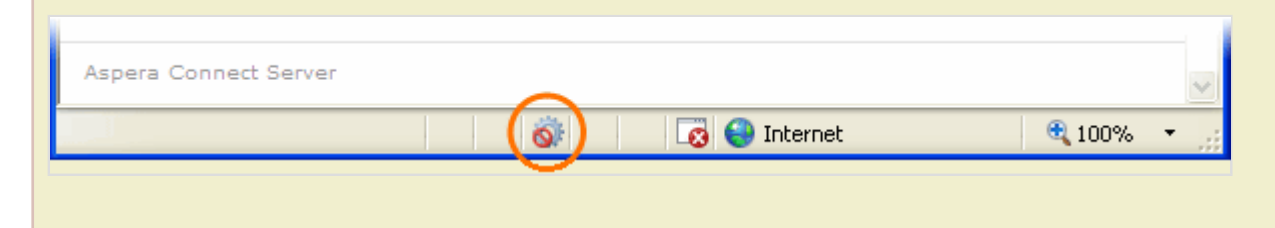

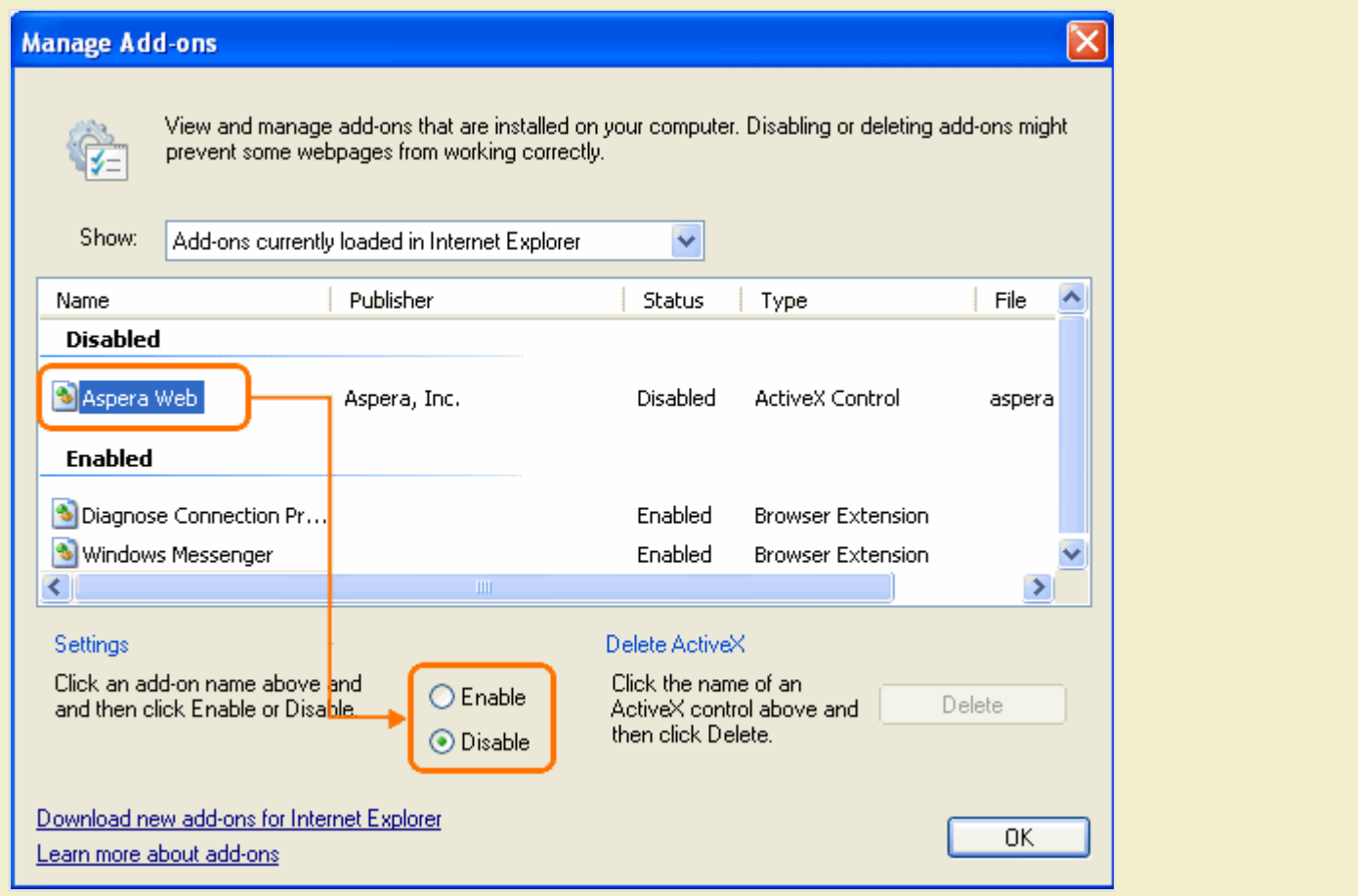

**2.** On the Aspera Connect server web page, browse into the folder /aspera-test-dir-large

Click any icon to download the corresponding file or folder. You may also checkmark multiple boxes and click **Download** to download more than one file or folder at a time.

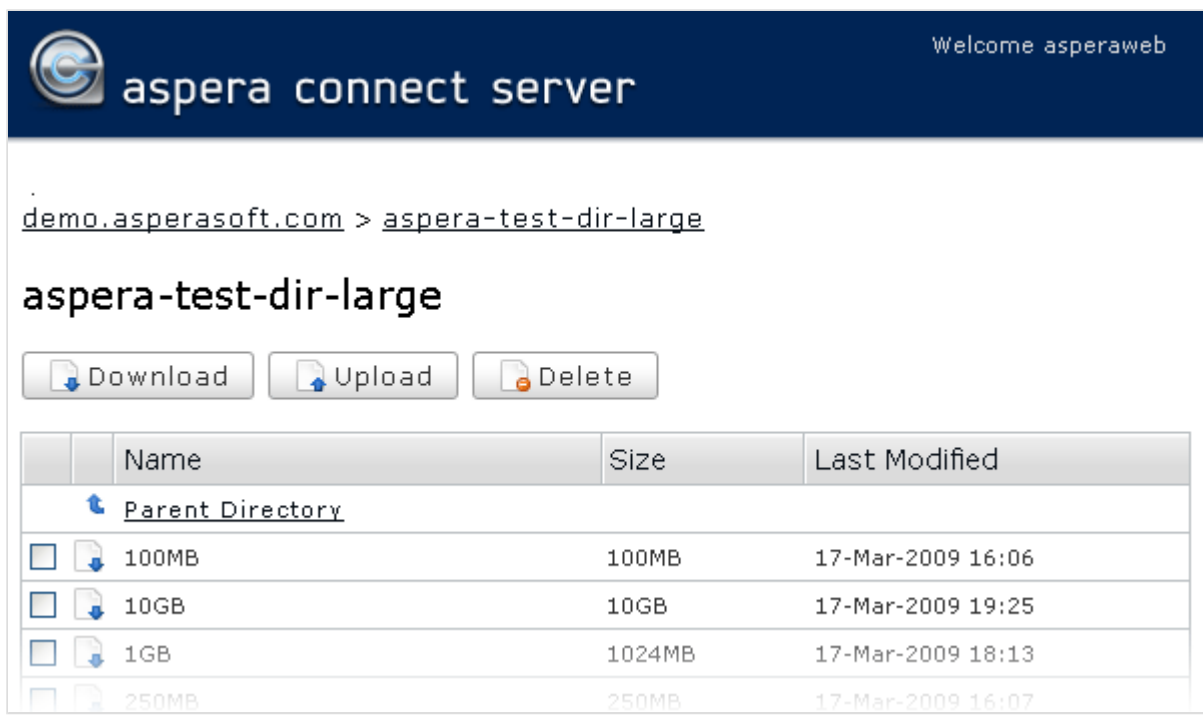

**3.** Confirm the transfer.

Select **Allow** to begin. Enable the **Use my choice for all connections with this host** checkbox to skip this dialog in the future.

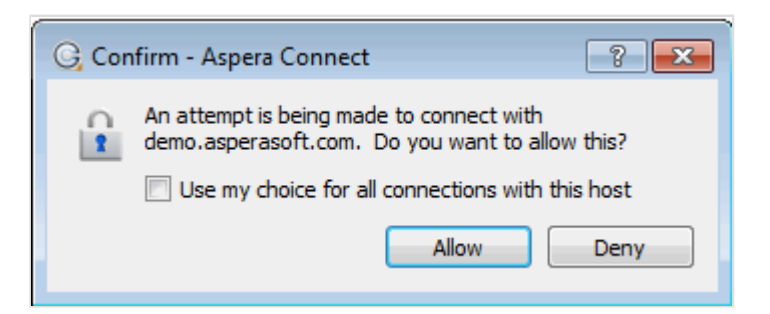

Once you confirm that the configuration settings are correct and that Aspera Connect is working properly, you can begin transferring with your organization's Aspera server. Simply point your browser to your server's address (e.g., http://companyname.com/aspera/user) to get started.

Note that when uploading, you should **avoid transferring files with the following characters** in the file name:

```
Characters to avoid: /\ \ : '? > < & * |
```
### <span id="page-25-0"></span>**The Transfer Manager**

A detailed look at the Aspera Connect "Transfer Manager."

You may view and manage all transfer sessions within the Aspera Connect **Transfers** window.

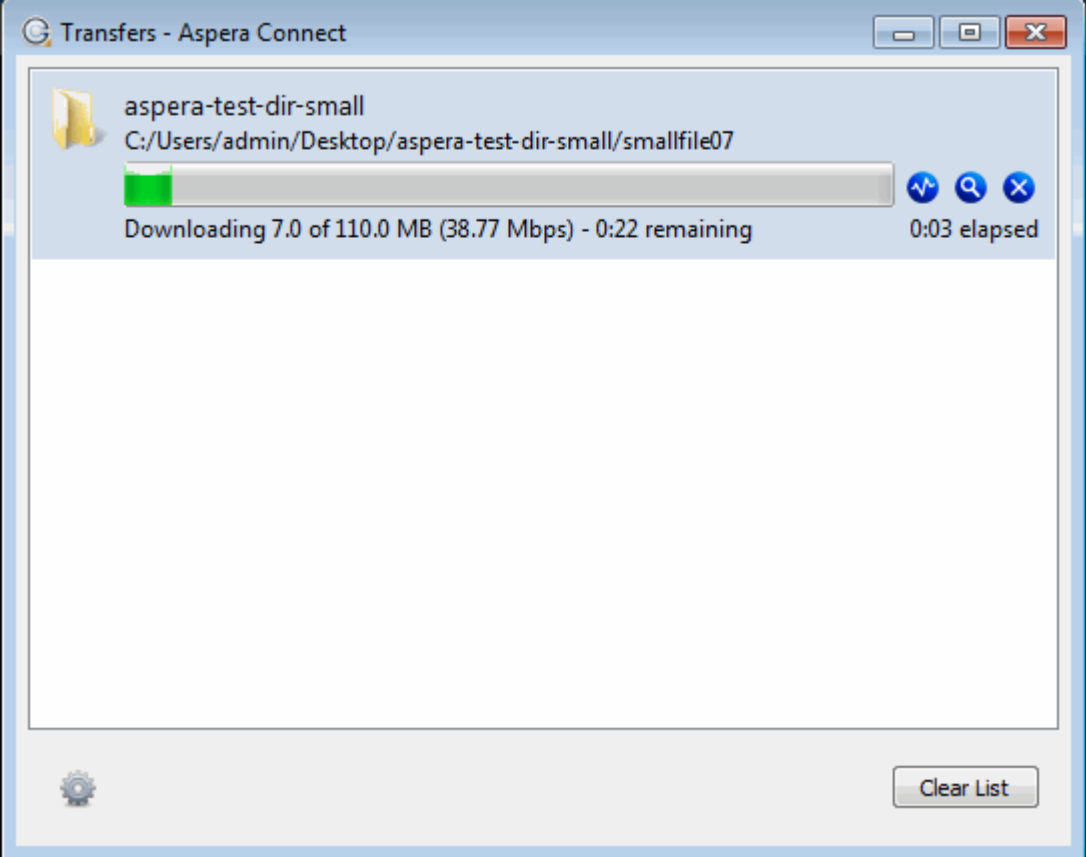

The Aspera Connect **Transfers** window contains the following controls:

Open the [Transfer](#page-27-0) Monitor. For more information on using this feature, please refer to the topic "Transfer [Monitor](#page-27-0)."

- Reveal the file on your computer.
- Stop the transfer session.
	- Resume transfer.

•

•

• Retry a failed transfer.

When the queuing option is enabled, only a certain number of concurrent transfers are allowed. The additional transfers will be queued in the **Transfers** window and initiated when a transfer is finished. You can manually start a

queued transfer by clicking the **button.** You can also right-click on a started or stopped transfer to access various controls. The example below shows the right-click options for a stopped transfer.

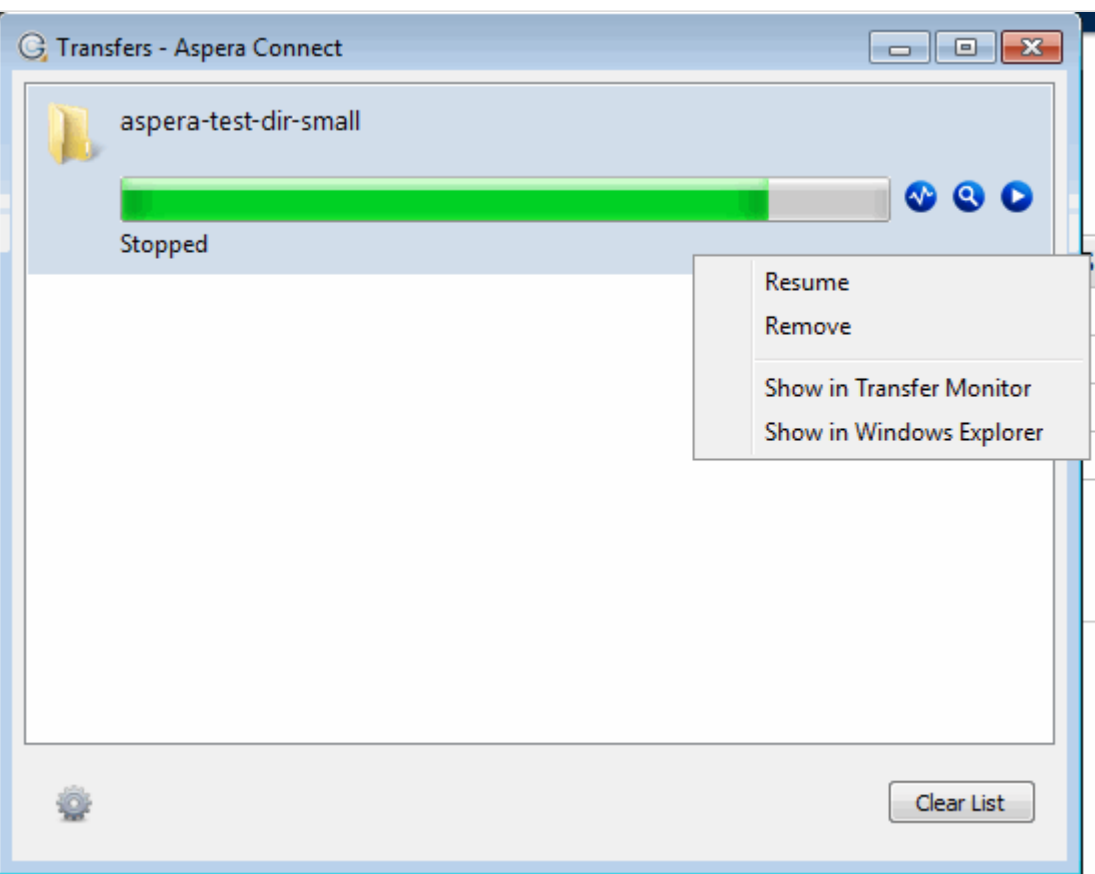

## <span id="page-27-0"></span>**Monitoring Transfers**

You can monitor and adjust file transfer speed by clicking **to** to open the Aspera Connect Transfer Monitor dialog. If you have sufficient server privileges and your transfer server is configured to allow it, you may modify the following in this dialog:

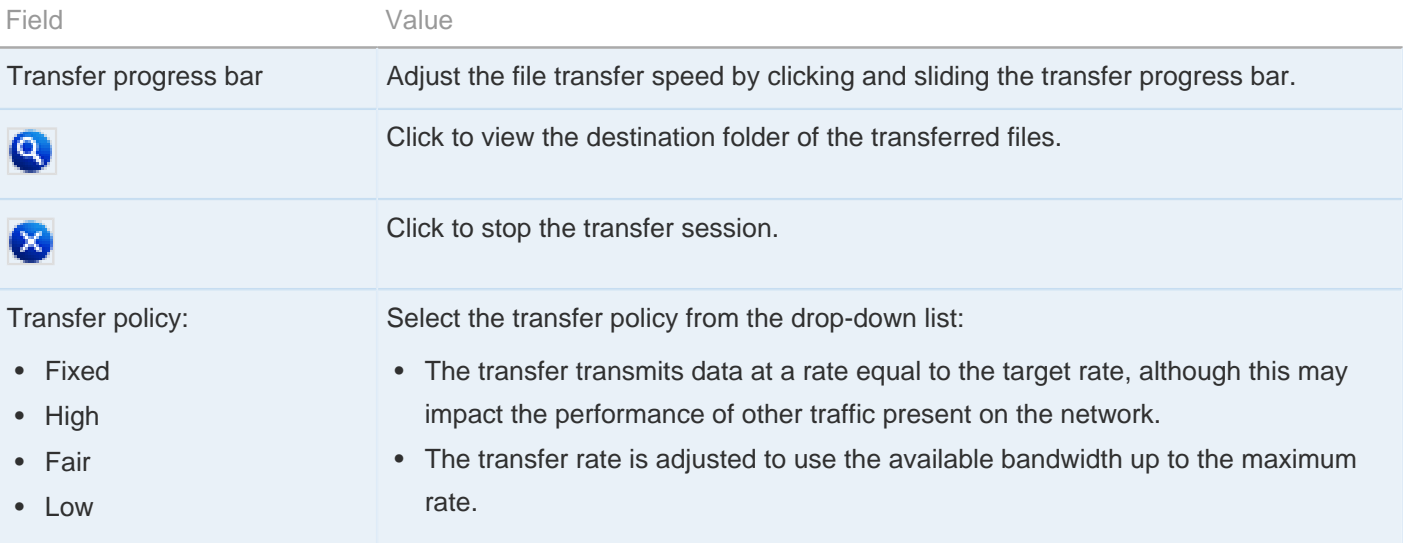

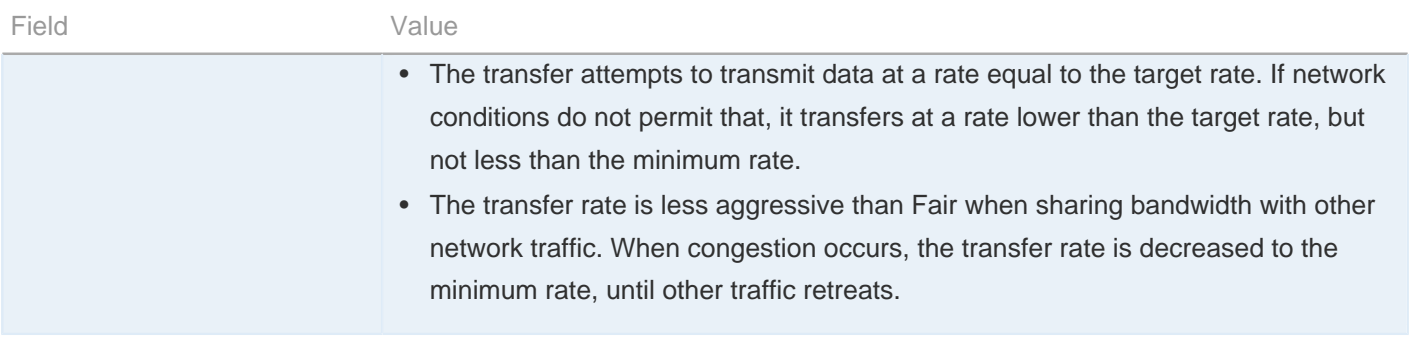

**Note:** You can only switch between High and Fair transfer policies if the host is Enterprise Server version 3.0 or later.

### <span id="page-28-0"></span>**Decrypting Local Files**

Decrypt content-protected files on your local system.

If you elected to download the content-protected file(s) and decrypt the file(s) after the download has completed, then you will receive a status message in the Connect **Transfers** window telling you to **Unlock encrypted files**, along with a link to the Aspera decryption utility.

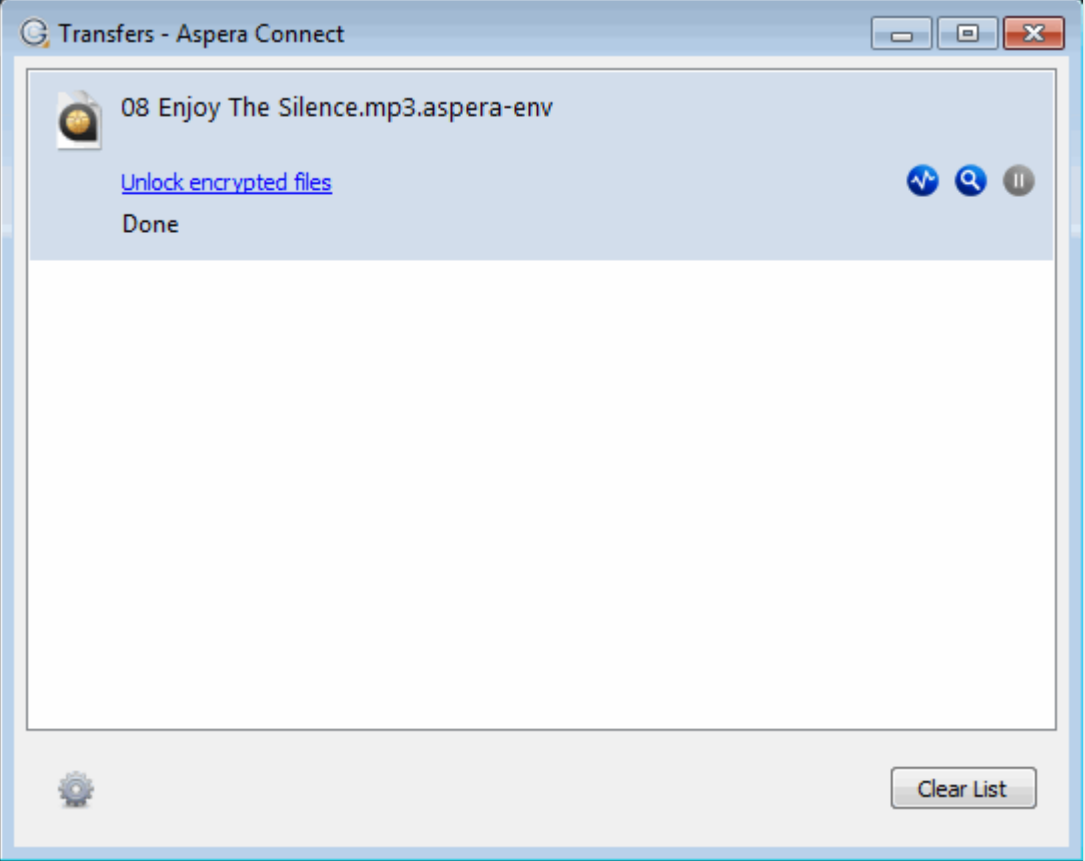

Note that when encrypted items have been downloaded to your computer, they will display the extension aspera-env (Aspera Security Envelope). You may also access this utility by going to **System Tray** > **Right-click Aspera Connect** > **Unlock encrypted files** .

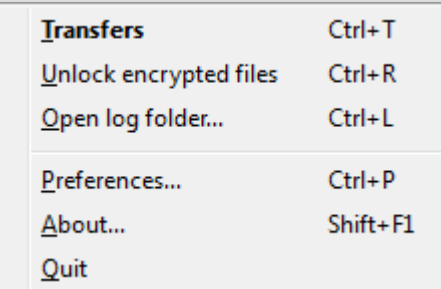

If you launch this utility from the Aspera Connect menu, you must follow Step 1, below. If you launch the utility from the **Transfers** window, then skip to Step 2.

**1.** (Skip if launching from the Transfers window) Select the **Unlock encrypted files** option from the Aspera Connect application menu.

After clicking this option, the decryption utility window will appear (called **Aspera Crypt**).

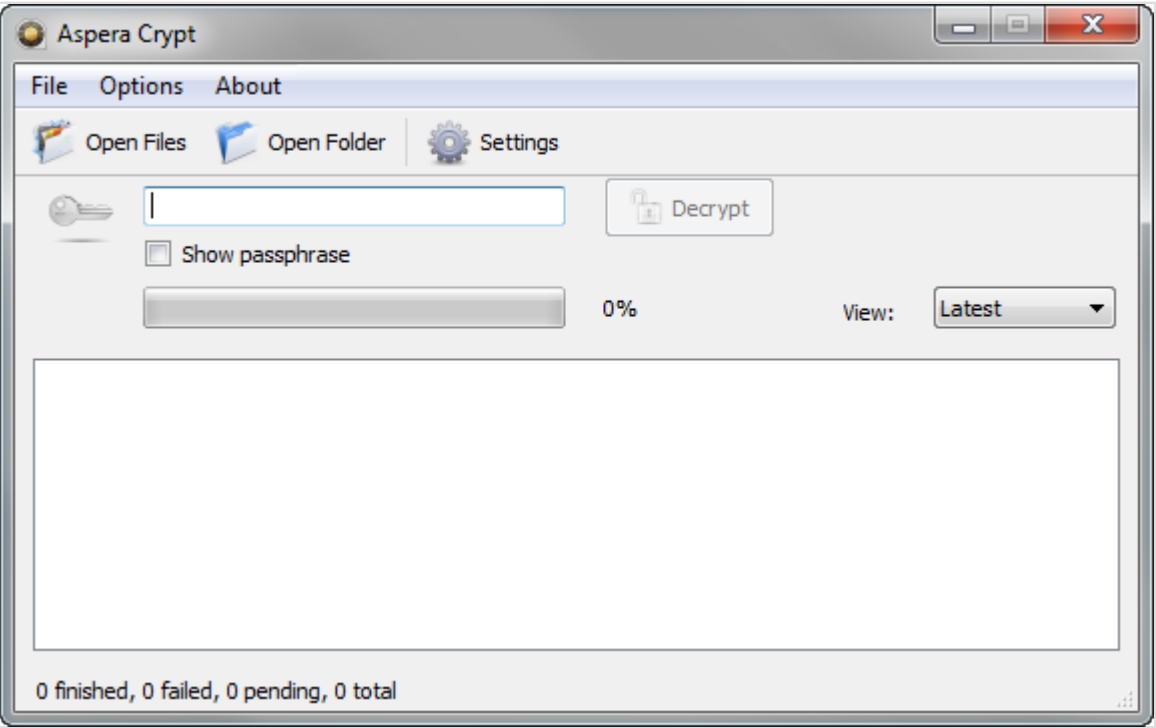

After launching Crypt, click the **Open Files** or the **Open Folder** button to browse for your file(s). Use the **Open Files** button to locate your content-protected file(s), and the **Open Folder** button to locate a folder containing content-protected file(s). When your encrypted contents are loaded into Crypt, a status message will appear at the bottom of the application that displays the number of items ready for decryption.

**2.** Adjust settings, if needed.

The Aspera Crypt **Settings** button enables you to modify the following settings:

- **Delete encrypted files when finished (checkbox)**: When enabled (i.e., checked), Aspera Crypt will remove the encrypted files from your system after the destination (decrypted) content has been created.
- **Number of concurrent threads for decryption (drop-down list)**: Select from 1 (default), 2, 4 and 8, which determines the number of threads that are being decrypted at any given time (i.e., queuing).
- **3.** Input your passphrase and click the **Decrypt** button

After browsing for your contents, enter your passphrase in the text field. Your passphrase will be masked, unless you enable the **Show Passphrase** checkbox. Once files are loaded and the **Decrypt** button is activated, click it to decrypt your content.

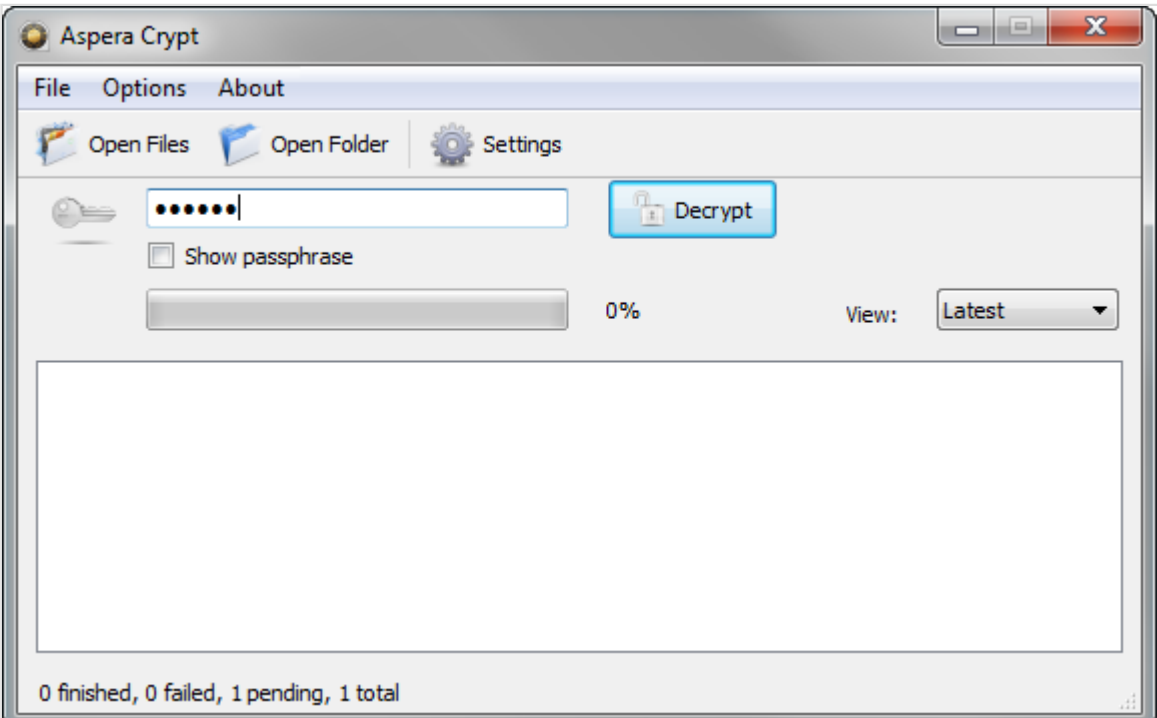

#### **4.** View output and confirm decryption

Once your file(s) have been successfully decrypted, you can view the output in the Aspera Crypt viewing window.

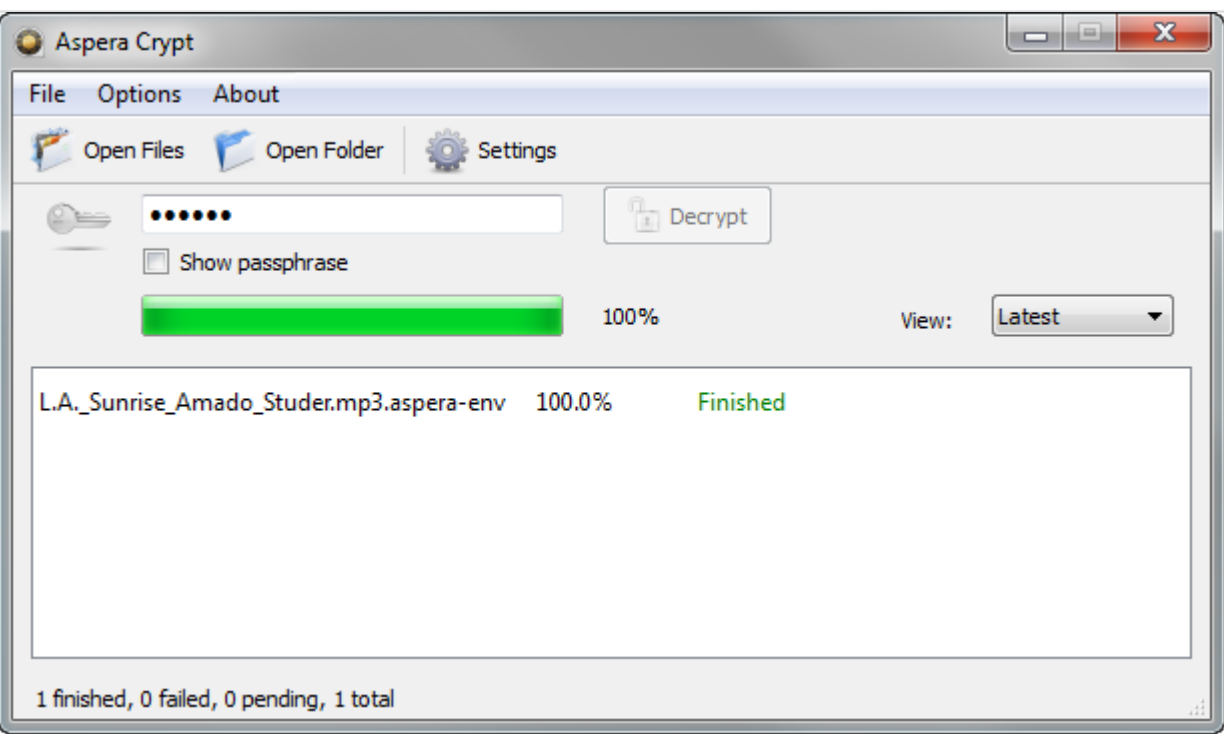

The decrypted contents will appear in the same directory as the original encrypted contents. Note that "(decrypted)" is added to the file name any time the decrypted file (without the .aspera-env extension) already exists in the same folder.

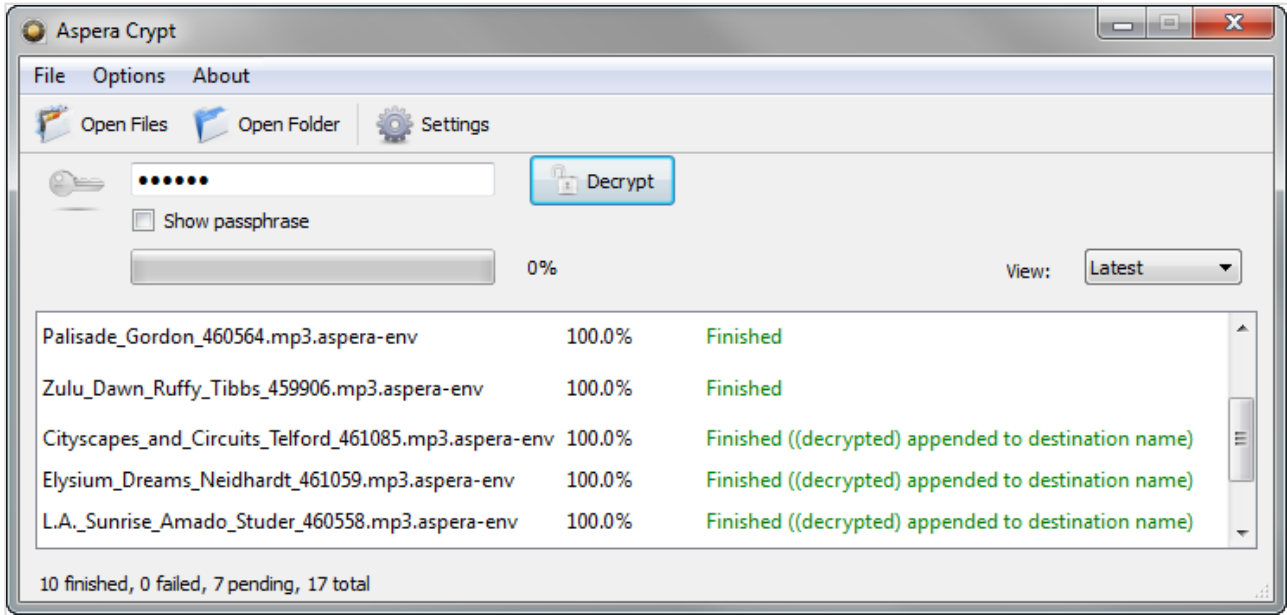

If your Crypt viewing window has multiple decrypted items listed, you can use the **View** drop-down list to sort the items by latest, finished or failed.

## <span id="page-32-0"></span>**Uninstalling**

Remove Aspera Connect from your computer.

**IMPORTANT NOTE:** Before proceeding with uninstalling Aspera Connect, be sure to **quit** any open browsers.

To uninstall Aspera Connect, quit both the Aspera Connect application and any open web browsers. Additionally, ensure that no other users are logged into this machine. Then, go to the Windows **Control Panel** and--depending on the version of your Windows operating system--choose **Add/Remove Programs** or **Programs and Features**. Select **Aspera Connect** and remove it.

## <span id="page-33-0"></span>**Appendix**

## <span id="page-33-1"></span>**Log Files**

Locate Aspera Connect's log files.

#### **Log Files**

- aspera-connect.log
- aspera-connect-browser-plugin.log
- aspera-scp-transfer.log
- aspera-webinstaller-msi.log
- aspera-webinstaller-plugin.log

#### **Log File Location**

Log files are located in the following directory:

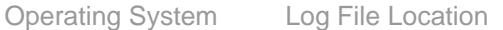

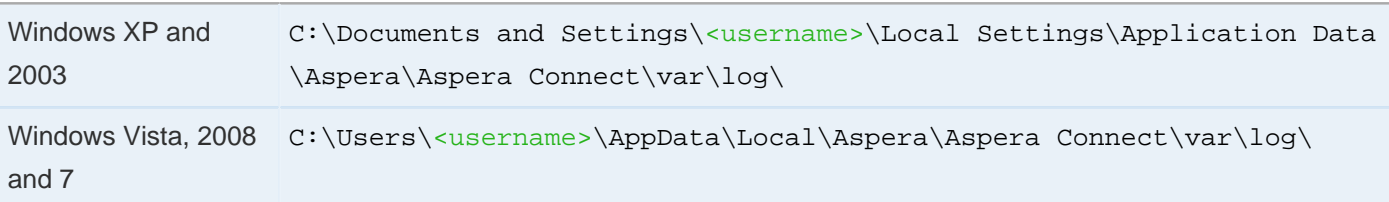

You may also utilize Connect's log folder shortcut by going to **System Tray** > **Right-click Aspera Connect** > **Open log folder...** .

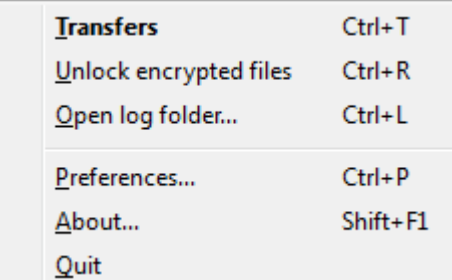

For information on removing old log files, please refer to the topic "[File Clean-up](#page-34-0)."

### <span id="page-33-2"></span>**Plugin Locations**

System locations for the Connect and Web Installer plugins.

#### **Connect Plugin Location**

Installation Type Connect Plugin Location

User %LOCALAPPDATA%\Programs\Aspera\Aspera Connect\lib System %PROGRAMFILES%\Aspera\Aspera Connect\lib

#### **Web Installer Plugin Locations**

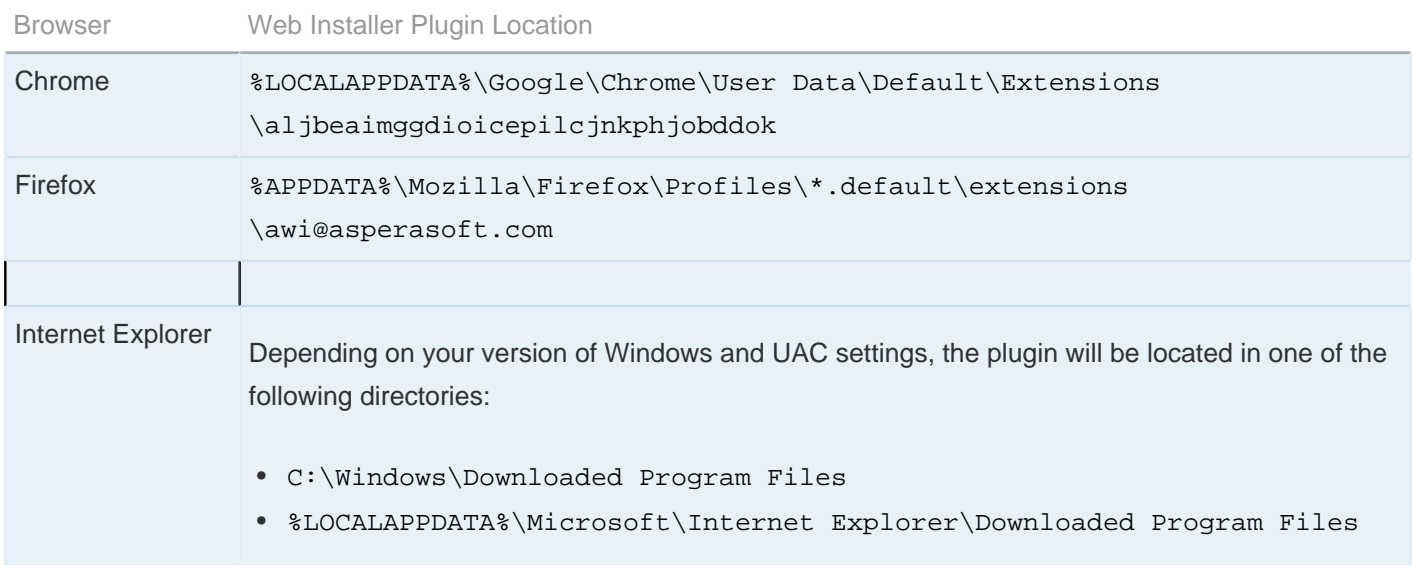

## <span id="page-34-0"></span>**File Clean-up**

Manually remove old Aspera Connect folders and files.

After upgrading to or uninstalling this version of Aspera Connect, old Connect files can be safely removed from your system.

#### **Log Files**

#### **Pre-Connect v2.8 Log Folders**

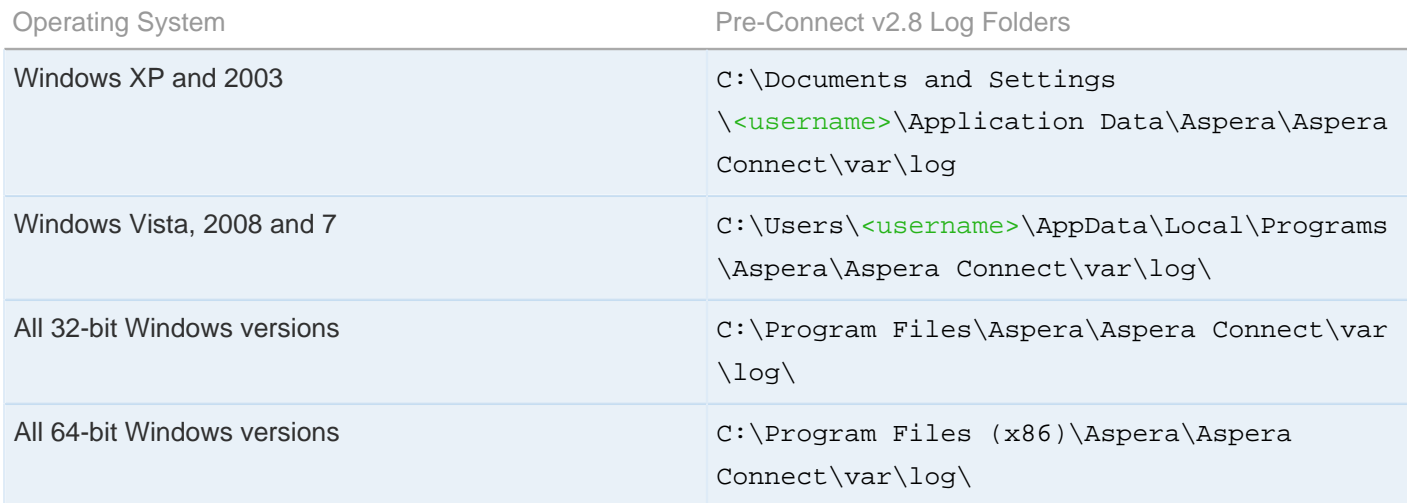

#### **Connect v2.8 Log Folders (only remove after uninstalling Connect v2.8!)**

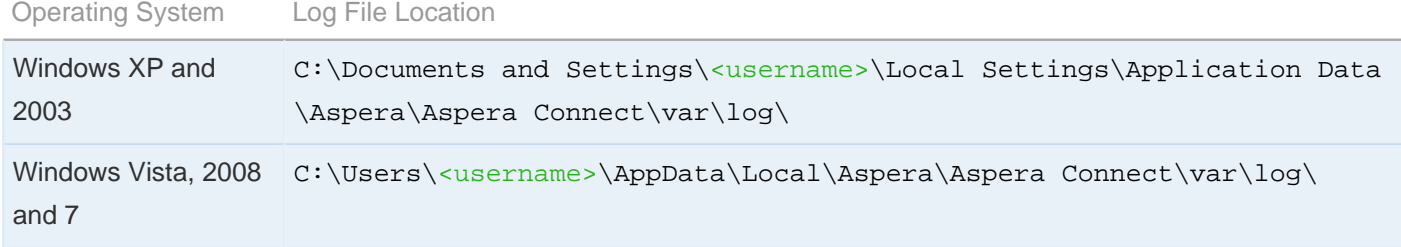

#### **http.uri and process.pid Files**

You may remove the http.uri and process.pid files in the following folder:

C:\Users\<username>\AppData\Roaming\Aspera\Aspera Connect\var\run\

#### **Database File**

If you previously installed Aspera Connect for all users (i.e., system-wide), then when *uninstalling*, you will only be able to remove the Connect database for the current user. Thus, to remove this database file (connectdb.data), you need to locate the following directory for each additional user account:

C:\Users\<username>\.aspera\connect\

You may alternatively delete the entire . aspera directory after uninstalling Aspera Connect, if desired.

#### **Miscellaneous Files and Folders**

```
C:\Users\<username>\AppData\Local\Aspera\connect-cleanup.log
```
C:\Users\<username>\AppData\Roaming\Aspera\

# <span id="page-36-0"></span>**Troubleshooting**

## <span id="page-36-1"></span>**Web Installation is Blocked in IE7**

You receive an error that Windows has blocked the Web installation because the browser can't verify the publisher.

If you have received an error during a Web installation of Aspera Connect that states "Windows has blocked this software because it can't verify the publisher," it may be the result of a partially downloaded npinstallhelper.cab file. To address this issue, you need to clear your browser's cache. Follow the instructions below.

- **1. From the Tools menu in the upper right, select Internet Options.**
- **2. Under "Browsing history", click Delete....**
- **3. To delete your cache, click Delete files....**
- **4. Click Close, and then click OK to exit.**
- **5. Refresh your browser.**

### <span id="page-36-2"></span>**Error when Installing with a Non-admin Account**

Problem installing the MSI package when logged in as a non-admin.

You may encounter an error when executing the installer MSI file if you are not an Administrator. For example:

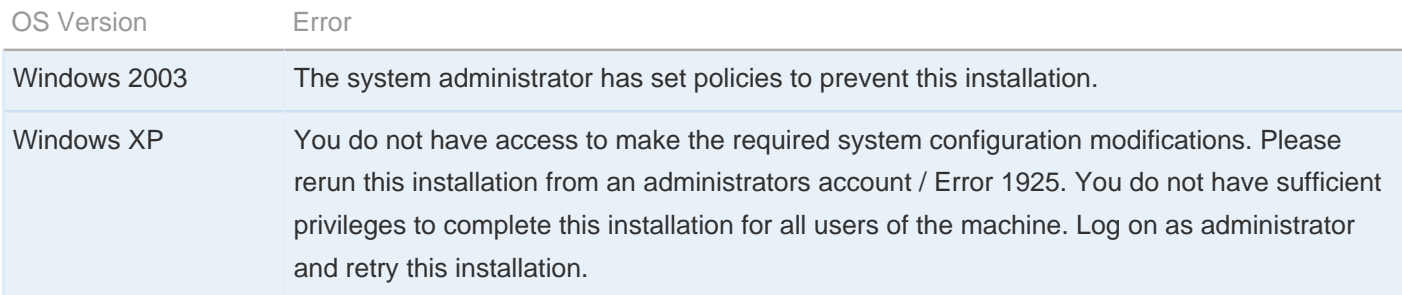

These error messages are due to not having permissions to install an MSI package as a non-admin account. Other than logging in as an administrator to install Aspera Connect, you may also ask that your Administrator grant the group policy access for non-admin users to install applications.

The following example shows you how to grant group policy access for non-admins to install software on Windows 2003:

**1.** Launch the Microsoft Management Console (MMC)

Go to **Start menu** > **Run...** and enter mmc, click **OK** to launch it.

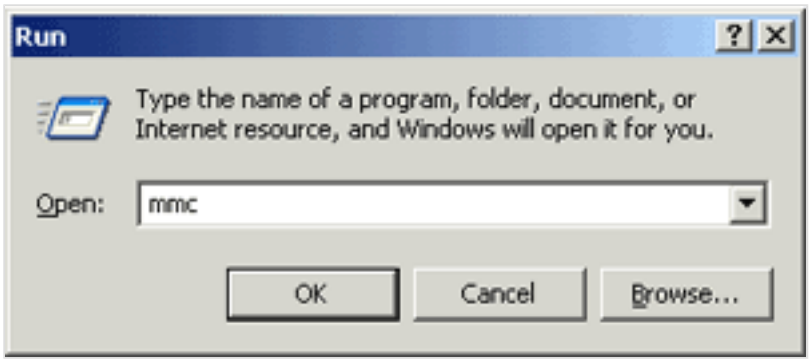

**2.** Add the Group Policy Object Editor Snap-in

In the MMC, go to **File** in the toolbar and select **Add/Remove Snap-in...**.

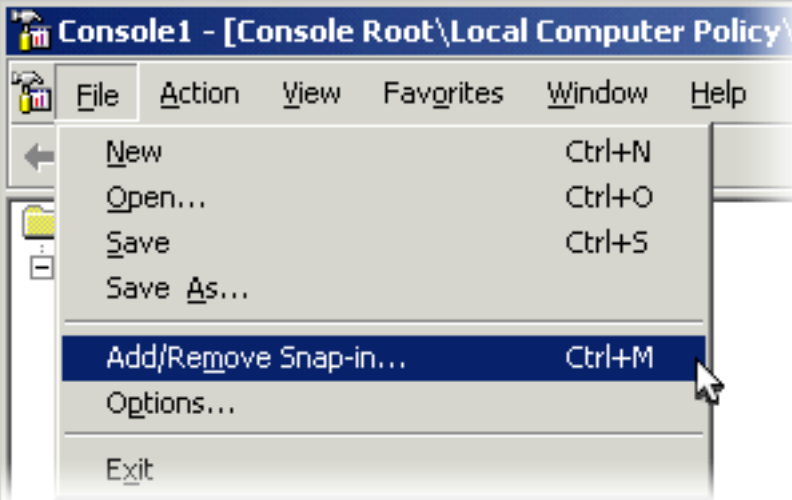

In the Add/Remove Snap-in window, click **Add...** to bring up the Add Standalone Snap-in window.

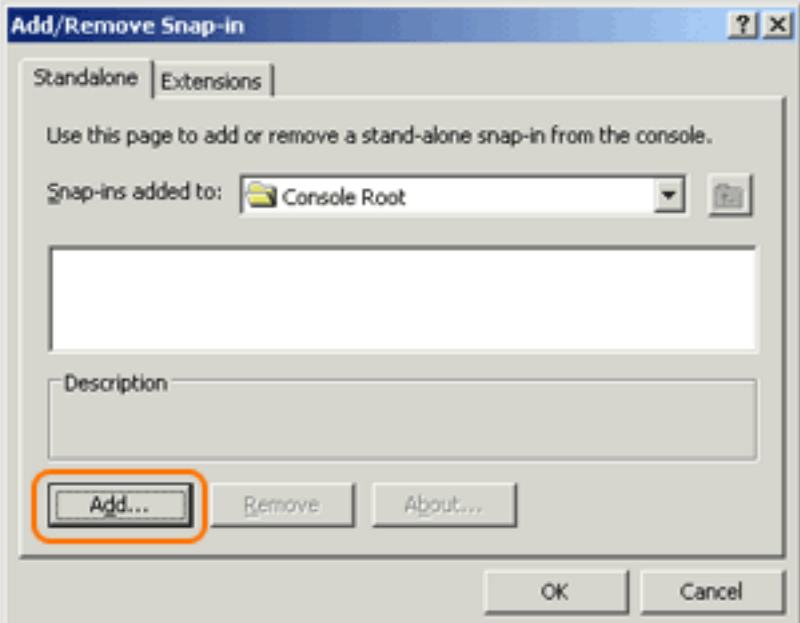

Select the **Group Policy Object Editor** and click **Add**.

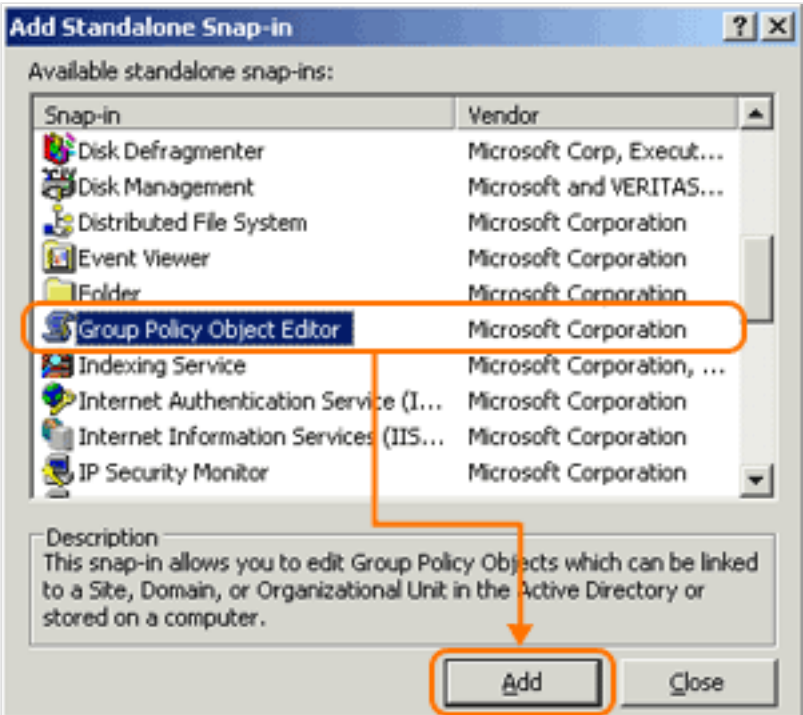

In the Group Policy Wizard window, click **Finish**. Close the Add Standalone Snap-in window, and click **OK** in the Add/Remove Snap-in window to save the changes.

**3.** Grant the Windows installation group policy

In the MMC, navigate into **Console Root** > **Local Computer Policy** > **Computer Configuration** > **Administrative Templates** > **Windows Components** > **Windows Installer**.

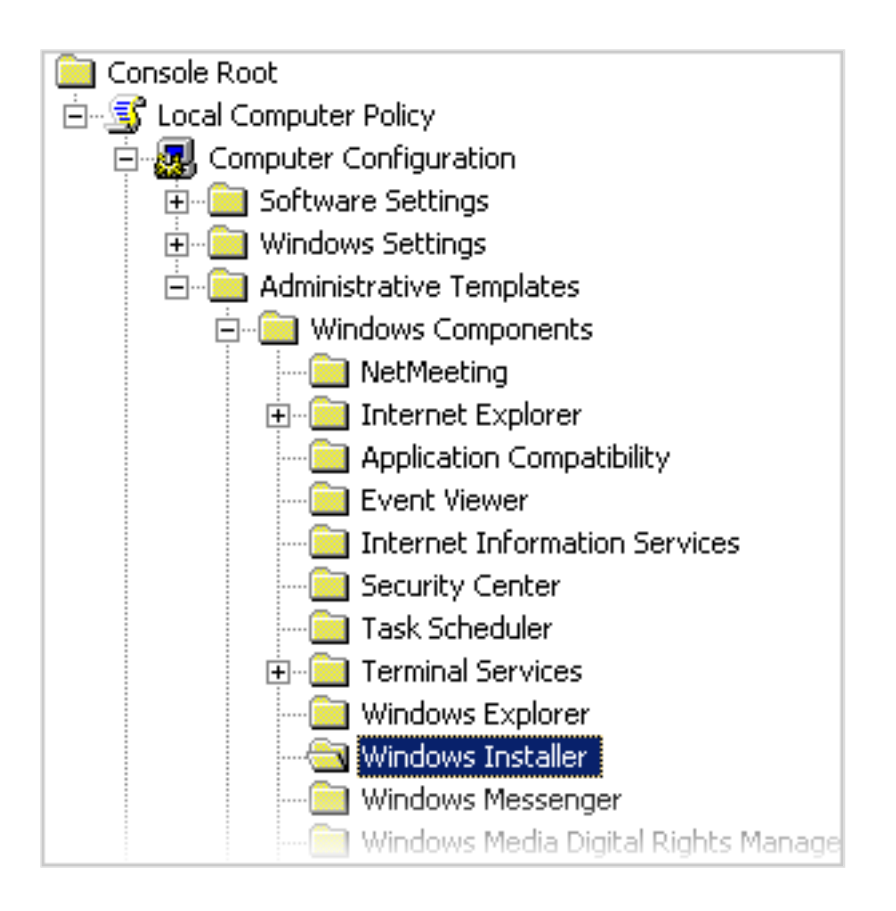

Locate the Disable Windows Installer, right-click and select **Properties**.

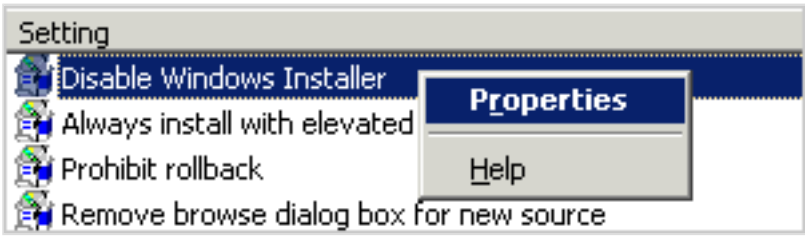

In the Properties window, select **Enabled** from the radio button options, and select **Never** in the Disable Windows Installer. Click **OK** when finished.

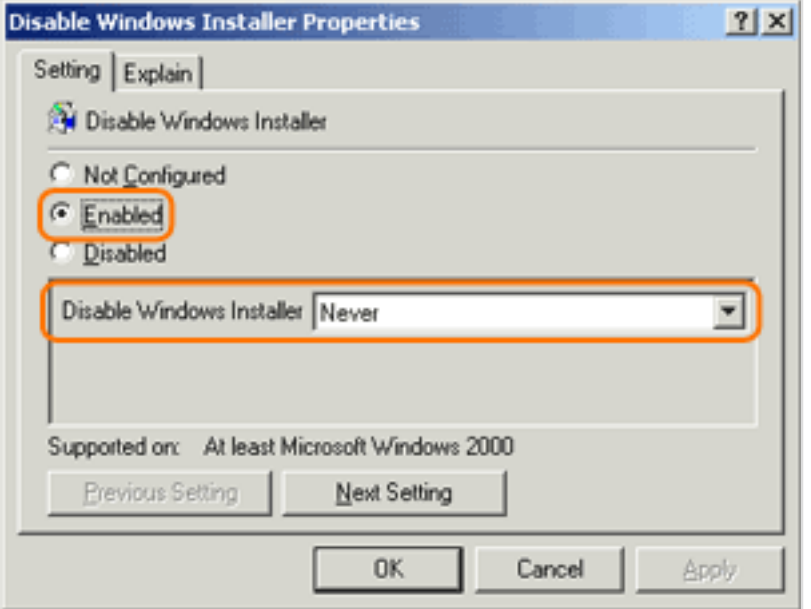

Close the MMC, click **Yes** to save the settings to a file. Reboot the computer to apply the changes, or execute the command in the Command Prompt:

**>** gpupdate /force

### <span id="page-40-0"></span>**Missing Install Button on Windows Server**

Aspera Connect's "Install" button doesn't appear correctly.

On Windows Server 2003 SP2 and Windows Server 2008, Aspera Connect's install button may not appear on your host's web interface. This problem may be due to additional Internet Explorer (Version 8) security restrictions. To resolve this, follow the steps below.

**1.** Launch Internet Explorer (version 8) and open **Internet Options**.

Launch Internet Explorer and go to **Tools** > **Internet Options** .

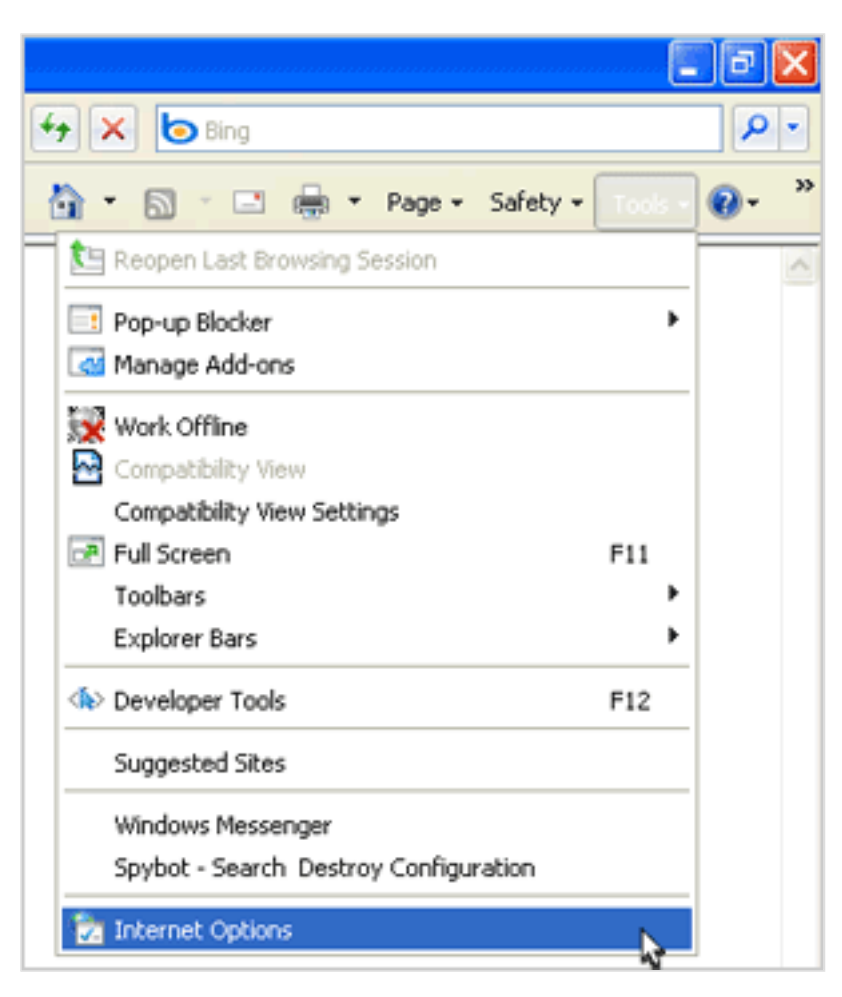

**2.** Add trusted sites.

In the Internet Options window, go to **Security** > **Trusted Sites** . Click **Sites** to open the Trusted sites window.

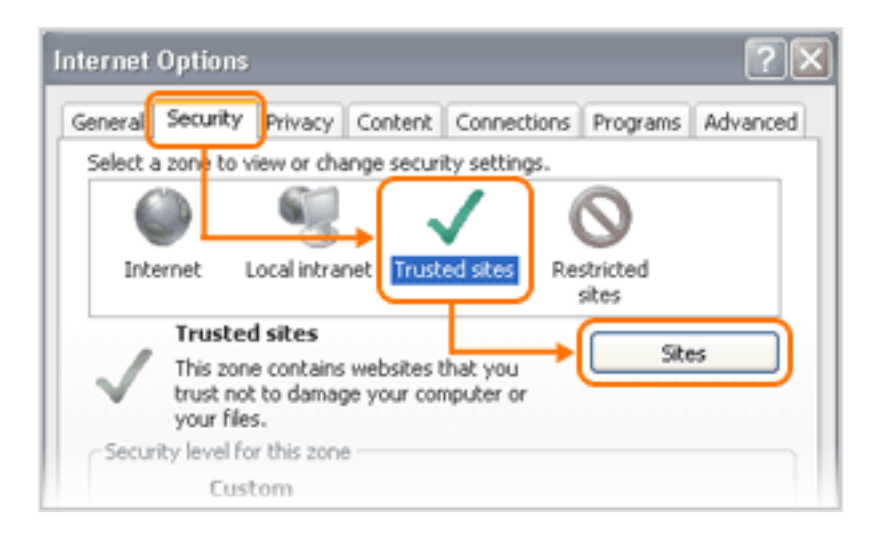

In the Trusted sites window, disable the option **Require server verification (https:) for all sites in this zone** and then add the websites below. Replace the my.connect.server.address with the address of the Aspera server that you are browsing:

- http://\*.asperasoft.com
- http://my.connect.server.address

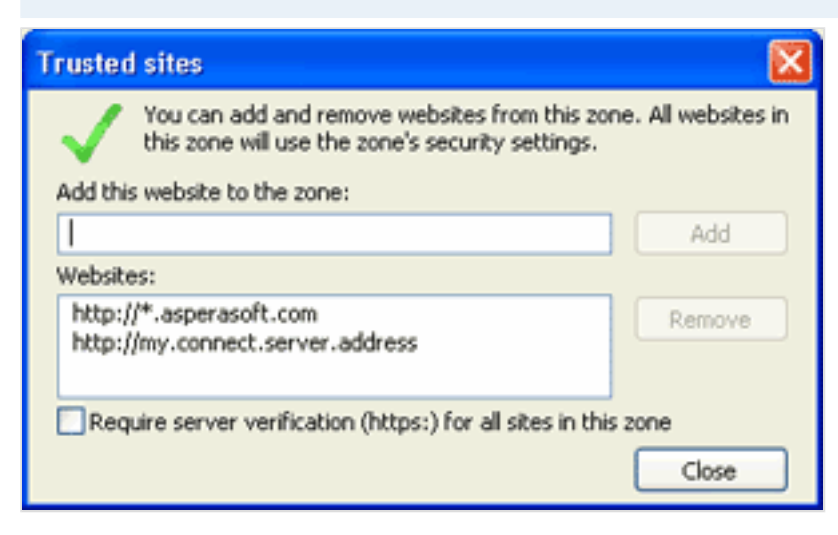

### <span id="page-42-0"></span>**Troubleshooting Connectivity**

Connectivity errors and potential solutions.

#### **SSH Connectivity Errors**

This section applies to timeouts that occur in the middle of transfers (which results in error codes 13, 15 or 40). It addresses the case when Aspera Connect is unable to connect to the server and receives the error "Timeout establishing connection." This case is due to blocked TCP connectivity. Aspera Connect is attempting to contact the server on the designated TCP port (typically configured to be 33001) and either the client-side firewall is preventing outbound TCP access or a misconfiguration of the server side firewall is not allowing inbound TCP traffic to the Aspera server. To address this issue, attempt to connect to the server's TCP port through the command-line terminal on your client machine (the machine that Aspera Connect is installed on). To do so, run the following command to connect to the server on **port 33001** (or the configured TCP port, if other than 33001).

#### telnet server-ip-address 33001

Note that you should replace server-ip-address with the IP address of the Aspera server.

If the error received is "Connection refused," the Aspera server is not running the SSHD service and you will need to contact your server administrator. If the error received is "Timeout," then the problem is the client-side firewall, which is likely disallowing outbound TCP traffic. Ensure that the client-side firewall allows outbound **TCP traffic on port 33001** (or the configured TCP port, if other than 33001).

#### **UDP Connectivity Errors**

This section applies when Aspera Connect appears to successfully connect to the server; however, the transfer progress reads 0% and eventually the error "Data transfer timeout" is received (error codes 14, 15 or 18). Although the files to be transferred appear at the destination, they are 0 bytes in size. This is is due to blocked UDP connectivity.

The control connection over TCP is established, but the data connection--using UDP--cannot be established. UDP problems are generally caused by firewall configuration. To address this issue, check that **UDP port 33001** is opened for outbound traffic.

# <span id="page-44-0"></span>**Technical Support**

For further assistance, you may contact Aspera through the following methods:

#### Contact Info

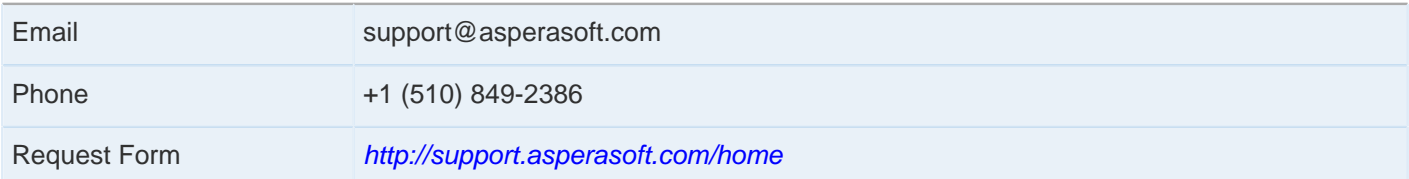

#### The technical support service hours:

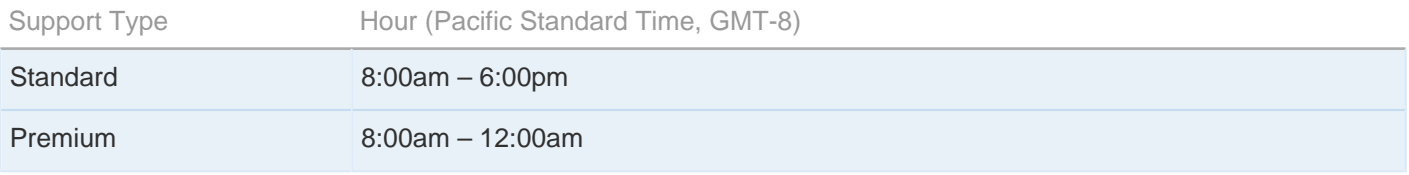

#### We are closed on the following days:

Support Unavailable Dates

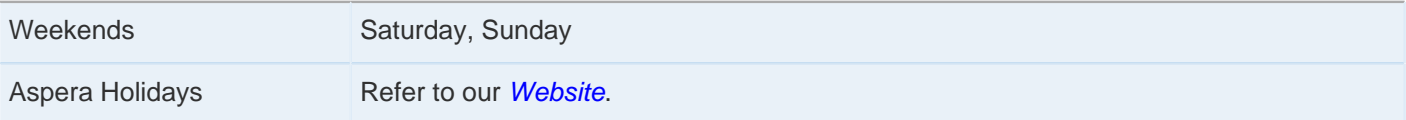

## <span id="page-45-0"></span>**Feedback**

The Aspera Technical Publications department wants to hear from you on how Aspera can improve customer documentaion. To submit feedback about this guide, or any other Aspera product document, visit the [Aspera Product](https://support.asperasoft.com/categories/20024688-product-documentation-feedback) [Documentation Feedback Forum](https://support.asperasoft.com/categories/20024688-product-documentation-feedback).

Through this forum, you can let us know if you find content that is not clear or appears incorrect. Aspera also invites you to submit ideas for new topics, and what we can do to improve the documentation for easier reading and implementation. When visiting the Aspera Product Documentation Feedback Forum, remember the following:

- You must be registered to use the Aspera Support Website at <https://support.asperasoft.com/>.
- Be sure to read the forum guidelines before submitting a request.

## <span id="page-46-0"></span>**Legal Notice**

© 2014 Aspera, Inc., an IBM Company. All rights reserved.

Aspera, the Aspera logo, and fasp transfer technology, are trademarks of Aspera Inc., registered in the United States. Aspera Connect Server, Aspera Drive, Aspera Enterprise Server, Aspera Point-to-Point, Aspera Client, Aspera Connect, Aspera Cargo, Aspera Console, Aspera Orchestrator, Aspera Crypt, Aspera Shares, the Aspera Add-in for Microsoft Outlook, and Aspera faspex are trademarks of Aspera, Inc. All other trademarks mentioned in this document are the property of their respective owners. Mention of third-party products in this document is for informational purposes only. All understandings, agreements or warranties, if any, take place directly between the vendors and the prospective users.